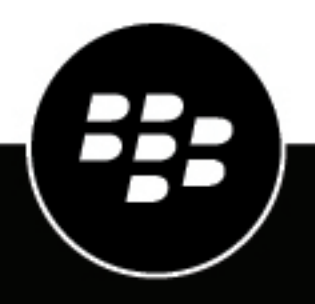

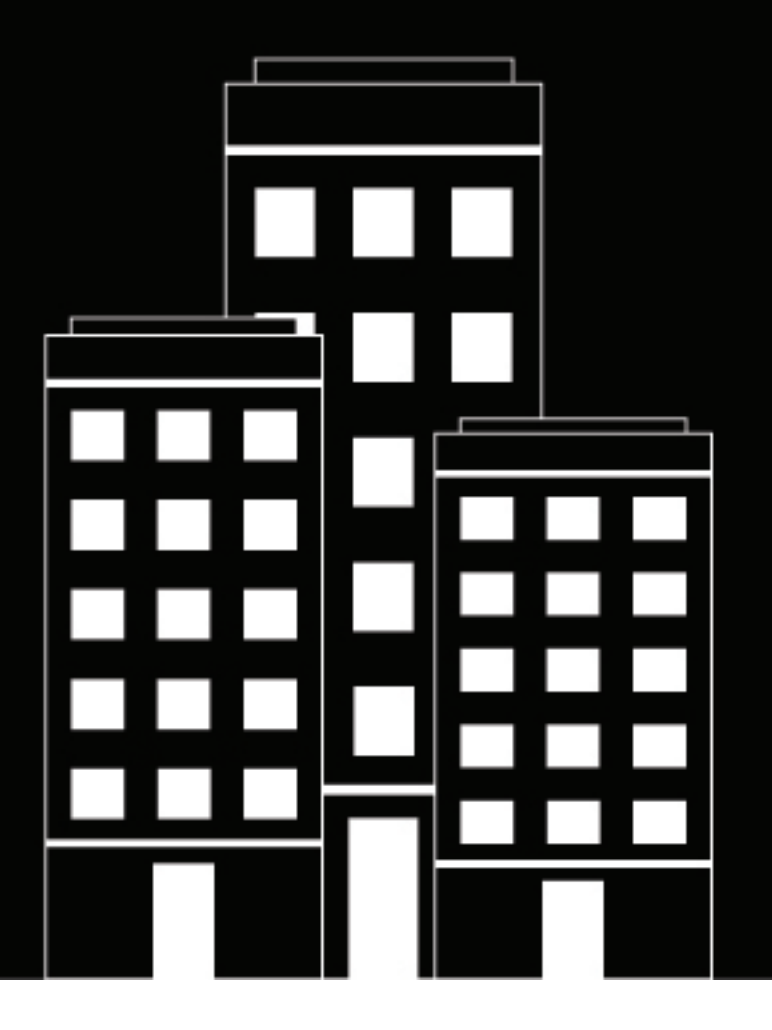

# **BlackBerry UEM Uso de la consola de administración**

Administración

12.17

2022-11-21Z

## **Contents**

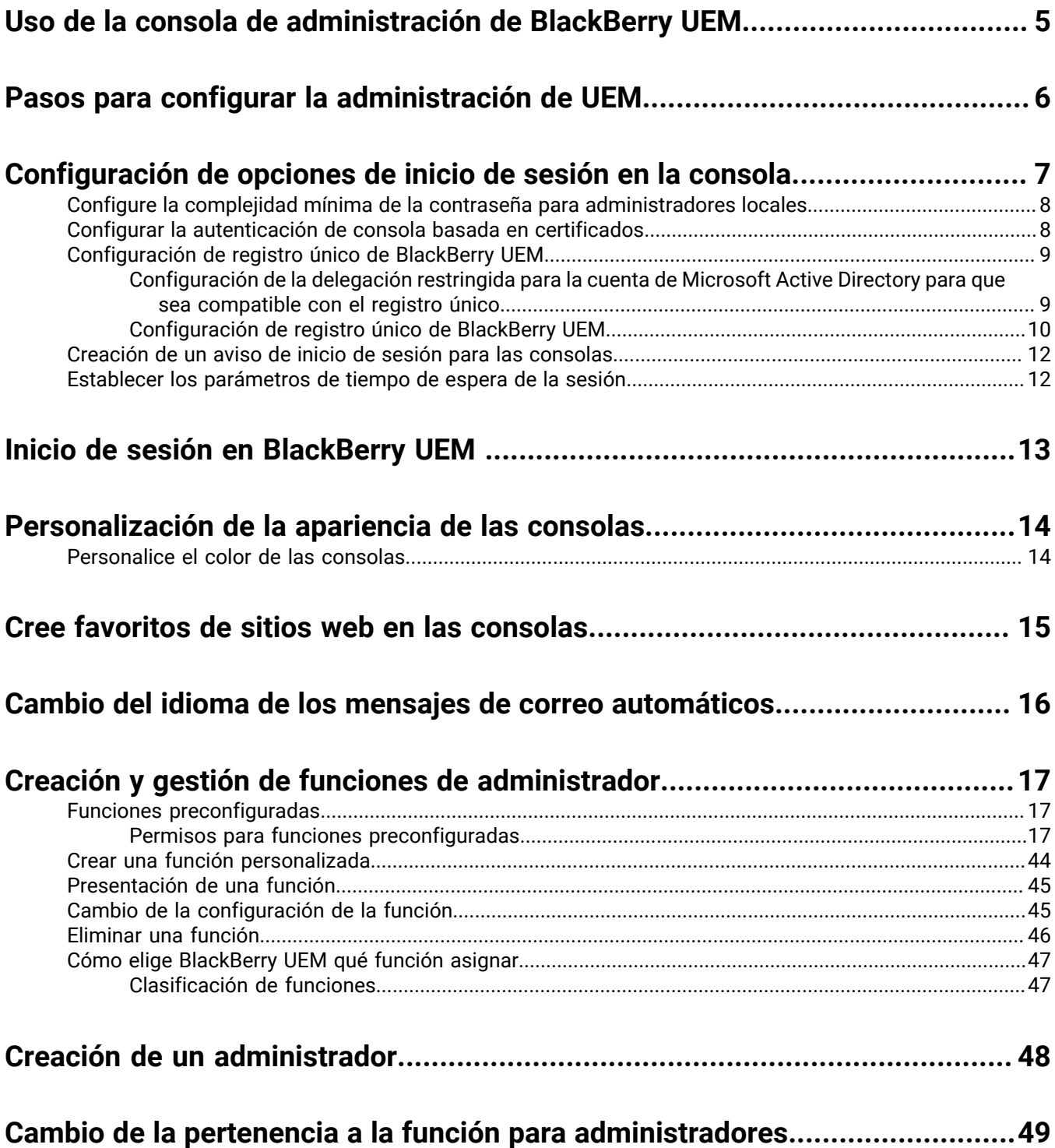

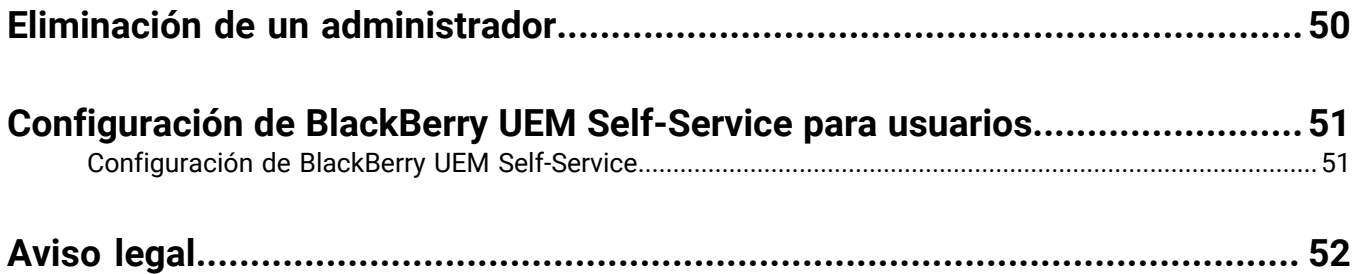

## <span id="page-4-0"></span>**Uso de la consola de administración de BlackBerry UEM**

Los administradores pueden utilizar la consola de administración de BlackBerry UEM para gestionar los dispositivos y usuarios de BlackBerry UEM y otros productos de software empresarial de BlackBerry. Los administradores son los usuarios que tienen asignada una función administrativa por grupo de usuarios o por cuenta de usuario. Las acciones que los administradores pueden llevar a cabo están definidas en la función que se les ha asignado. Un administrador de seguridad puede asignar a cada administrador adicional una [función](#page-16-1) [preconfigurada](#page-16-1) o una función personalizada. Cada función tiene un conjunto de permisos que especifican la información que los administradores pueden consultar y las acciones que pueden realizar en la consola de gestión de BlackBerry UEM.

Las funciones ayudan a la empresa a hacer lo siguiente:

- Reducir los riesgos de seguridad asociados a la acción de permitir que todos los administradores tengan acceso a todas las opciones administrativas
- Definir distintos tipos de administradores para distribuir mejor las responsabilidades laborales
- Aumentar la eficiencia de los administradores limitando las opciones de acceso a sus responsabilidades laborales

## <span id="page-5-0"></span>**Pasos para configurar la administración de UEM**

Al configurar la consola de gestión para la administración de UEM, debe realizar las acciones siguientes:

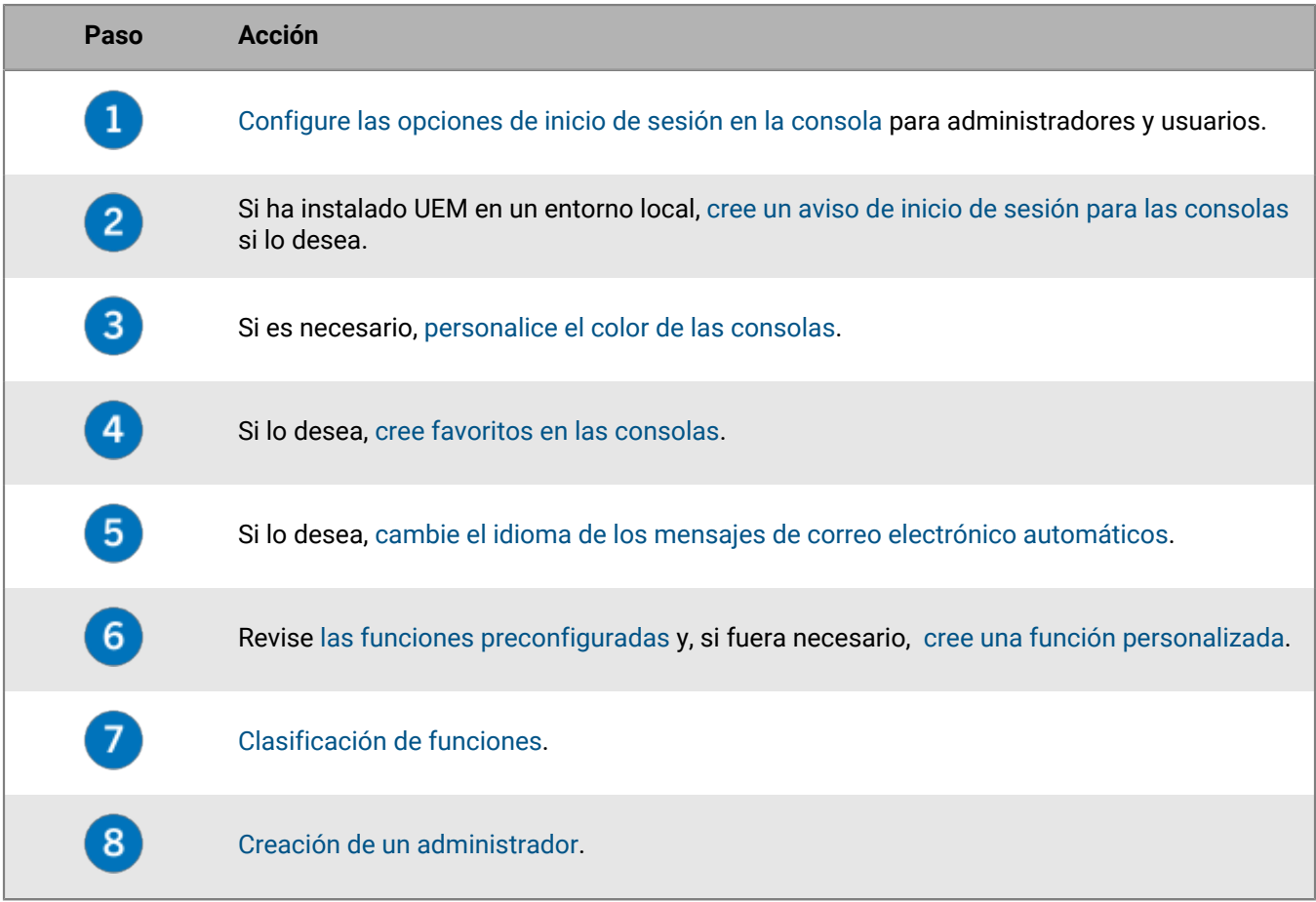

## <span id="page-6-0"></span>**Configuración de opciones de inicio de sesión en la consola**

Puede especificar cómo se autentican los administradores y los usuarios con las consolas de BlackBerry UEM y los avisos de inicio de sesión que aparecen cuando usuarios y administradores inician sesión.

Puede permitir que los administradores y los usuarios inicien sesión utilizando los siguientes métodos de autenticación:

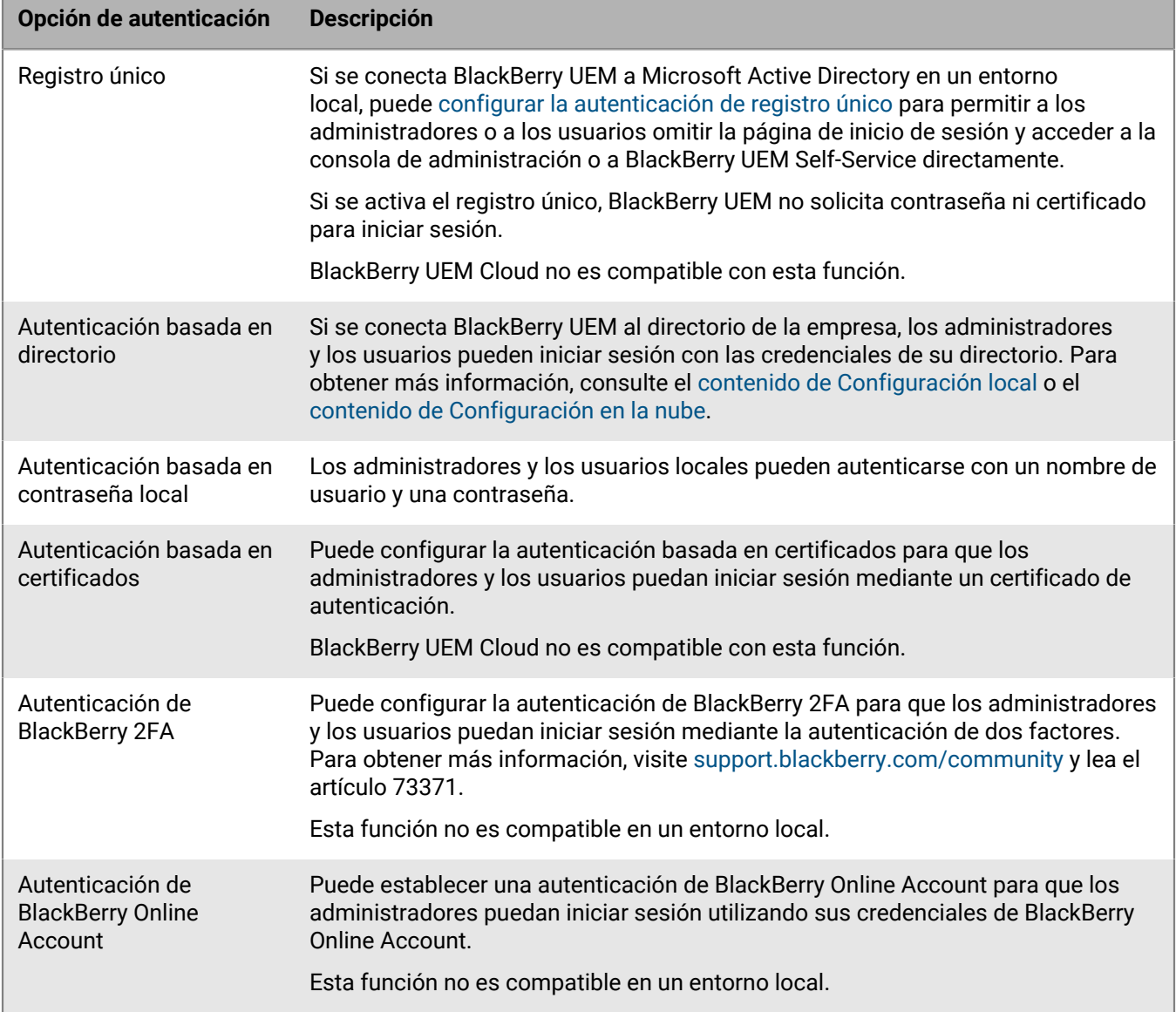

También puede crear un aviso de inicio de sesión para las consolas y establecer parámetros de tiempo de espera de la sesión.

### <span id="page-7-0"></span>**Configure la complejidad mínima de la contraseña para administradores locales**

Puede establecer los requisitos de longitud y complejidad mínimos de la contraseña para las cuentas de administrador local. Esta configuración surte efecto cuando los administradores cambian su contraseña de la cuenta.

- **1.** En la barra de menú, haga clic en **Configuración** > **Configuración general** > **Consola**.
- **2.** En el campo **Núm. mínimo de caracteres**, introduzca la cantidad mínima de caracteres que debe tener una contraseña de la consola.
- **3.** En el campo **Complejidad mínima de la contraseña**, seleccione la complejidad mínima para una contraseña de la consola:
	- **Sin restricciones**
	- **1 letra, 1 número**
	- **1 letra, 1 número, 1 carácter especial**
	- **1 letra mayúscula y minúscula, 1 número, 1 carácter especial**
- **4.** Haga clic en **Guardar**.

### <span id="page-7-1"></span>**Configurar la autenticación de consola basada en certificados**

Puede configurar la autenticación basada en certificados en un entorno local para que los administradores y los usuarios puedan iniciar sesión mediante un certificado de autenticación. BlackBerry UEM verifica certificados en comparación con el emisor, comprueba que el certificado es válido mediante los ajustes de certificados OCSP o CRL y constata que el certificado coincide con un usuario en la base de datos de BlackBerry UEM.

BlackBerry UEM Cloud no es compatible con esta función.

**Antes de empezar:** Obtenga copias de los certificados de CA que emitan los certificados de cliente de sus administradores y usuarios en formato .cer o .der.

- **1.** En la barra de menú, haga clic en **Configuración** > **Configuración general** > **Autenticación de consola basada en certificados**.
- **2.** Seleccione **Activar autenticación basada en certificados**.
- **3.** Haga clic en **Examinar** y navegue a la ubicación en la que ha guardado los archivos de certificado de CA. Seleccione un archivo y haga clic en **Abrir** para cargar el certificado en BlackBerry UEM. BlackBerry UEM confía en todos los certificados emitidos por esta CA. Repita este paso para cargar más certificados.
- **4.** Seleccione **Buscar nombre principal de usuario para SAN** para obligar a BlackBerry UEM a verificar que el nombre principal de usuario del certificado coincide con un usuario en la base de datos de BlackBerry UEM. Si el nombre principal de usuario del certificado coincide con un usuario conocido, BlackBerry UEM otorga acceso en función de los permisos del usuario.
- **5.** Seleccione **Buscar dirección de correo electrónico** para obligar a BlackBerry UEM a verificar que la dirección de correo electrónico del usuario del certificado coincide con una dirección de correo electrónico de usuario en la base de datos de BlackBerry UEM.

Si la dirección de correo electrónico del usuario del certificado coincide con un usuario conocido, BlackBerry UEM otorga acceso en función de los permisos del usuario. Si selecciona **Buscar nombre principal de usuario para SAN** y **Buscar dirección de correo electrónico**, BlackBerry UEM busca el nombre principal de usuario antes de la dirección de correo electrónico y otorga acceso si coincide el nombre principal. Si en ninguna

de las comprobaciones se encuentran coincidencias entre el certificado y un usuario conocido, BlackBerry UEM deniega el acceso.

**6.** Haga clic en **Guardar**.

**Después de terminar:** Si los usuarios acceden a BlackBerry UEM mediante Mozilla Firefox, el usuario debe añadir su certificado de cliente al almacén de certificados de Firefox para autenticarse con BlackBerry UEM mediante la autenticación basada en certificados.

### <span id="page-8-0"></span>**Configuración de registro único de BlackBerry UEM**

Si se conecta BlackBerry UEM a Microsoft Active Directory, puede configurar la autenticación de registro único para permitir a los administradores o a los usuarios omitir la página de inicio de sesión y acceder a la consola de administración o a BlackBerry UEM Self-Service directamente. Cuando los administradores o los usuarios inician sesión en Windows, el navegador utiliza sus credenciales para autenticarlas con BlackBerry UEM automáticamente. La información de inicio de sesión de Windows puede incluir las credenciales de Microsoft Active Directory o las credenciales derivadas (por ejemplo, de lectores CAC o identificadores digitales).

Antes de activar el registro único en BlackBerry UEM para una conexión de Microsoft Active Directory, debe configurar la delegación restringida para la cuenta de Microsoft Active Directory que BlackBerry UEM utiliza para la conexión de directorio.

**Nota:** Si habilita el registro único, cualquier cambio que realice en la cuenta de Microsoft Active Directory requerirá que reinicie los servicios de BlackBerry UEM en cada equipo que aloje una instancia de BlackBerry UEM. Los administradores y los usuarios deben cerrar sesión en los equipos y volver a iniciar sesión para utilizar el registro único de BlackBerry UEM.

Al configurar el registro único de BlackBerry UEM, debe realizar las siguientes acciones:

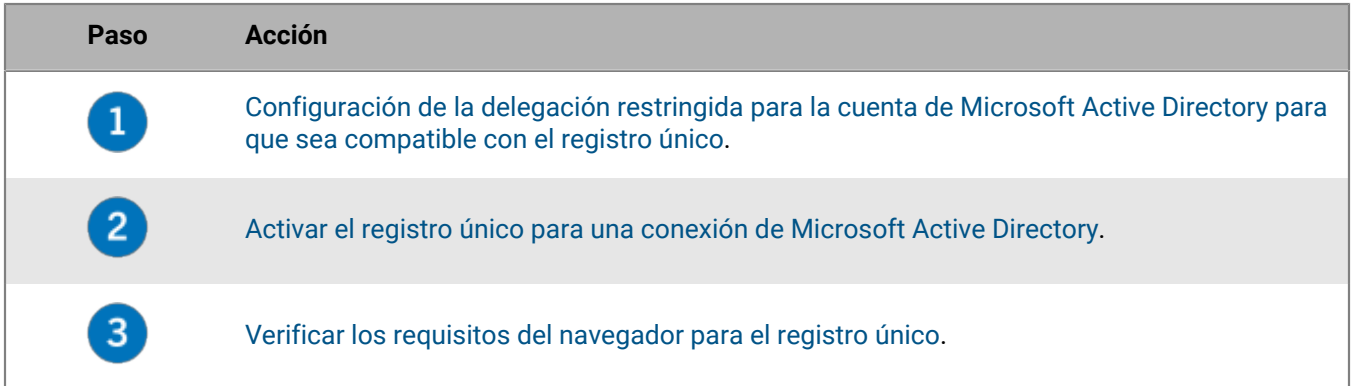

#### <span id="page-8-1"></span>**Configuración de la delegación restringida para la cuenta de Microsoft Active Directory para que sea compatible con el registro único**

Para admitir el registro único de BlackBerry UEM, debe configurar la delegación restringida para la cuenta de Microsoft Active Directory que BlackBerry UEM utiliza para la conexión de directorio. La delegación restringida permite a los navegadores autenticar con BlackBerry UEM en nombre de los administradores o los usuarios cuando acceden a la consola de gestión o BlackBerry UEM Self-Service.

- **1.** Utilice la herramienta Editor ADSI de Windows Server o la herramienta de línea de comandos para agregar los siguientes SPN de BlackBerry UEM a la cuenta de Microsoft Active Directory:
	- HTTP/*<FQDN\_host\_o\_nombre\_grupo>* (por ejemplo, HTTP/domain123.example.com)
	- BASPLUGIN111/*<FQDN\_host\_o\_nombre\_grupo>* (por ejemplo, BASPLUGIN111/domain123.example.com)

Si ha configurado la alta disponibilidad para las consolas de gestión en un dominio de BlackBerry UEM, debe especificar el nombre del grupo. En caso contrario, especifique el FQDN del equipo que aloja la consola de gestión.

**Nota:** Compruebe que no hay otras cuentas en el bosque de Microsoft Active Directory que tengan los mismos SPN.

- **2.** Abra Microsoft Active Directory Users and Computers.
- **3.** En las propiedades de la cuenta de Microsoft Active Directory, en la pestaña **Delegación**, seleccione las siguientes opciones:
	- Confiar en este usuario para la delegación de los servicios especificados únicamente
	- Utilizar solo Kerberos
- **4.** Agregue los SPN del paso 1 a la lista de servicios.

#### <span id="page-9-0"></span>**Configuración de registro único de BlackBerry UEM**

Cuando configura el registro único para que los administradores y usuarios inicien sesión en BlackBerry UEM, lo configura para la consola de gestión y BlackBerry UEM Self-Service.

#### **Antes de empezar:**

- Configure la delegación restringida para la cuenta de Microsoft Active Directory que BlackBerry UEM utiliza para la conexión de directorio.
- Si activa el registro único para varias conexiones de Microsoft Active Directory, verifique que no haya relaciones de confianza entre los bosques de Microsoft Active Directory.
- **1.** En la barra de menús, haga clic en **Configuración > Integración externa > Directorio de la empresa**.
- **2.** En la sección **Conexiones de directorio configuradas**, haga clic en el nombre de una conexión de Microsoft Active Directory.
- **3.** En la pestaña **Autenticación**, seleccione la casilla de verificación **Activar registro único de Windows**.
- **4.** Haga clic en **Guardar**.
- **5.** Haga clic en **Guardar**. BlackBerry UEM valida la información para la autenticación de Microsoft Active Directory. Si la información no es válida, BlackBerry UEM le solicita que especifique la información correcta.
- **6.** Haga clic en **Cerrar**.

#### **Después de terminar:**

- Reinicie los servicios de BlackBerry UEM en cada equipo que aloje una instancia de BlackBerry UEM.
- Indique a los administradores y a los usuarios de BlackBerry UEM Self-Service que configuren los navegadores para que admitan el registro único de BlackBerry UEM.

#### **URL de la consola de registro único**

Si configura el registro único de BlackBerry UEM, debe dar instrucciones a los administradores para acceder a la consola de gestión y a los usuarios para acceder a BlackBerry UEM Self-Service a través de la siguiente URL:

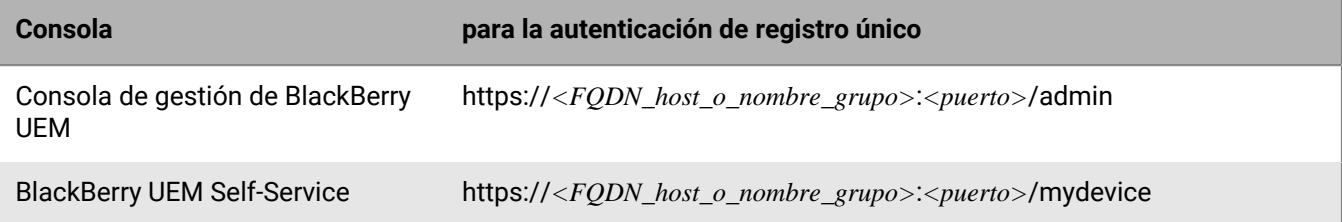

La autenticación de registro único tiene prioridad sobre otros métodos de autenticación que permiten a los administradores iniciar sesión en la consola de gestión y a los usuarios iniciar sesión en BlackBerry UEM Self-Service. Si los estándares de seguridad de la empresa requieren que los administradores o los usuarios utilicen otro método de autenticación, debe darles indicaciones para acceder a la consola de gestión o BlackBerry UEM Self-Service mediante la siguiente URL:

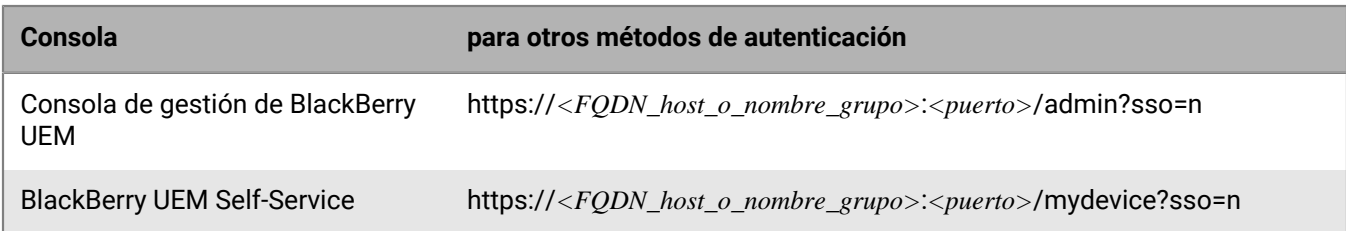

#### **Nota:**

Para confirmar los puertos asignados a BlackBerry UEM Self-Service y a la consola de gestión, consulte [el](https://docs.blackberry.com/es/endpoint-management/blackberry-uem/current/installation-configuration/installation-and-upgrade/ksa1400184232267/mca1457033563739.html) [contenido de Instalación y actualización](https://docs.blackberry.com/es/endpoint-management/blackberry-uem/current/installation-configuration/installation-and-upgrade/ksa1400184232267/mca1457033563739.html).

Para obtener más información sobre los puertos de escucha de BlackBerry, consulte [el contenido de](https://docs.blackberry.com/es/endpoint-management/blackberry-uem/current/planning-architecture/planning/ports/mca1410383594142.html) [Planificación](https://docs.blackberry.com/es/endpoint-management/blackberry-uem/current/planning-architecture/planning/ports/mca1410383594142.html).

#### <span id="page-10-0"></span>**Requisitos del navegador: registro único**

Si configura el registro único de BlackBerry UEM, se aplicarán los siguientes requisitos a los navegadores que utilicen los administradores y los usuarios de BlackBerry UEM Self-Service.

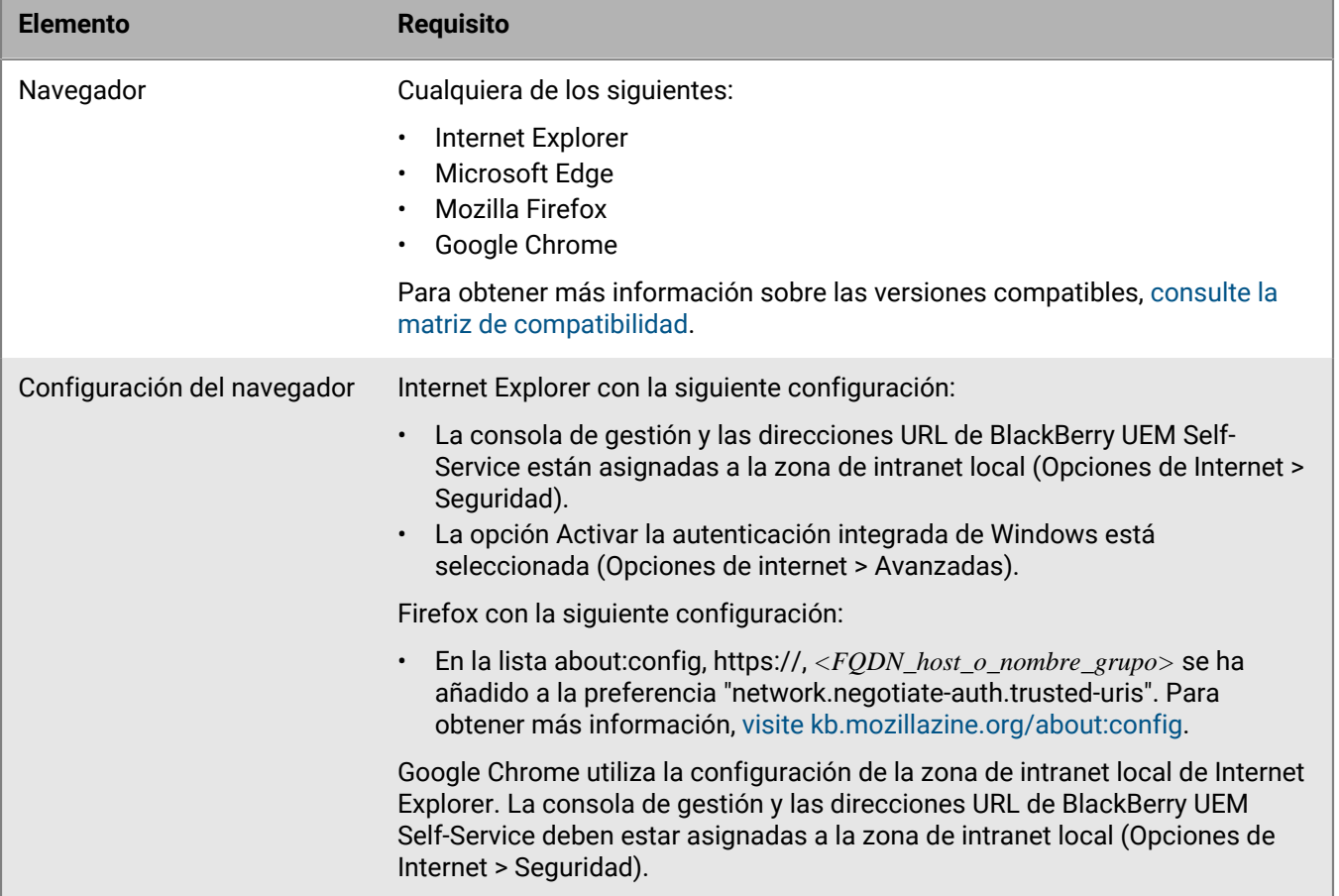

### <span id="page-11-0"></span>**Creación de un aviso de inicio de sesión para las consolas**

Puede crear un aviso de inicio de sesión para mostrárselo a los administradores o a los usuarios en un entorno local cuando acceden a la consola de administración o a BlackBerry UEM Self-Service. El aviso informa a los administradores o usuarios acerca de los términos y condiciones que deben aceptar para utilizar la consola de gestión o BlackBerry UEM Self-Service.

BlackBerry UEM Cloud no es compatible con esta función no es compatible

- **1.** En la barra de menús, haga clic en **Configuración**.
- **2.** En el panel izquierdo, amplíe **Configuración general**.
- **3.** Haga clic en **Avisos de inicio de sesión**.
- **4.** Haga clic en ∕.
- **5.** Lleve a cabo cualquiera de las tareas siguientes:

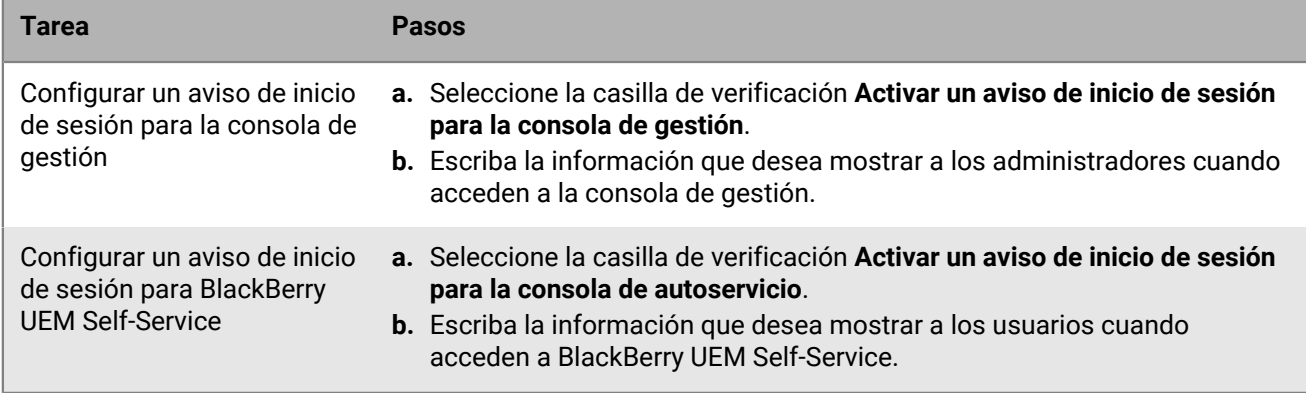

**6.** Haga clic en **Guardar**.

### <span id="page-11-1"></span>**Establecer los parámetros de tiempo de espera de la sesión**

- **1.** En la barra de menú, haga clic en **Configuración > Configuración general > Consola**.
- **2.** En el campo **Tiempo de espera de la sesión**, introduzca la cantidad de tiempo antes de que se agote el tiempo de espera de la sesión, en minutos.
- **3.** En el campo **Advertencia de tiempo de espera de la sesión**, introduzca la cantidad de tiempo antes de que se cierre la sesión en la que se muestra la advertencia de tiempo de espera de la sesión, en minutos. Por ejemplo, si establece este campo en dos minutos, el mensaje de advertencia se mostrará dos minutos antes de que se cierre la sesión.
- **4.** Haga clic en **Guardar**.

## <span id="page-12-0"></span>**Inicio de sesión en BlackBerry UEM**

La consola de administración le permite realizar tareas administrativas en los dispositivos de la empresa que están administrados por BlackBerry UEM.

#### **Antes de empezar:**

- Busque la dirección web y la información de inicio de sesión de la consola de administración. Puede encontrar dicha información en la bandeja de entrada de la cuenta de correo asociada a su cuenta de BlackBerry UEM.
	- En un entorno local, la dirección web debería tener el formato https://*<nombre del host>*/admin/index.jsp
	- En un entorno BlackBerry UEM Cloud, la dirección web debería tener el formato https://*<nombre del host>*/ admin/index.jsp?tenant=<*número SRP del inquilino*>.
- Si está utilizando la autenticación de Microsoft Active Directory, debe conocer el dominio de Microsoft Active Directory.
- **1.** En el navegador, escriba la dirección web de la consola de administración de BlackBerry UEM de la empresa.
- **2.** En el campo **Nombre de usuario**, escriba su nombre de usuario.
- **3.** En el campo **Contraseña**, escriba su contraseña.
- **4.** Si fuese necesario, en la lista desplegable **Iniciar sesión con**, realice una de las acciones siguientes:
	- Haga clic en **Autenticación directa**.
	- Haga clic en **Autenticación de LDAP**.
	- Haga clic en **Autenticación de Microsoft Active Directory**. En el campo **Dominio**, escriba el dominio de Microsoft Active Directory.
- **5.** Haga clic en **Iniciar sesión**.

En el primer inicio de sesión en BlackBerry UEM Cloud, y después de las actualizaciones de los acuerdos legales, se le presentarán los CLUF de SLA de BlackBerry, BlackBerry UEM Cloud y BlackBerry Workspaces (si corresponde).

**Después de terminar:** Puede cambiar la contraseña de inicio de sesión con un clic en el icono de usuario de la esquina superior derecha de la consola de gestión.

## <span id="page-13-0"></span>**Personalización de la apariencia de las consolas**

Puede personalizar la apariencia de las consolas seleccionando un esquema de colores personalizado y cambiando el texto e imágenes en la pantalla de inicio de sesión y la imagen en la barra de menús. Los colores, imágenes y texto que seleccione se utilizan tanto en la consola de administración como en la consola BlackBerry UEM Self-Service.

### <span id="page-13-1"></span>**Personalice el color de las consolas**

Puede seleccionar una combinación de colores personalizada para las consolas. Los colores que seleccione se utilizan tanto en la consola de administración como en la consola BlackBerry UEM Self-Service.

- **1.** En la barra de menú, haga clic en **Configuración > Configuración general**.
- **2.** Haga clic en **Personalizar consola**.
- **3.** Seleccione dos colores para la consola. Lleve a cabo una de las siguientes acciones:
	- Haga clic en el recuadro situado a la izquierda del código de color y seleccione un color de la paleta de colores.
	- Escriba código de color hexadecimales en los campos de selección.
	- Seleccione un color de los recuadros de colores de muestra a la derecha del código de color.

En la página se muestra una vista previa de la combinación de colores.

**4.** Haga clic en **Guardar**.

**Después de terminar:** Cierre la sesión y vuelva a iniciar sesión para ver el esquema de colores actualizado.

## <span id="page-14-0"></span>**Cree favoritos de sitios web en las consolas**

Puede crear favoritos de sitios web en la consola de administración de BlackBerry UEM y la consola BlackBerry UEM Self-Service. Puede crear diferentes favoritos para cada consola. Por ejemplo, puede crear un favorito en BlackBerry UEM Self-Service que esté vinculado a archivos de ayuda personalizados para los dispositivos de los usuarios.

**Antes de empezar:** Debe ser administrador de seguridad para crear o editar favoritos en las consolas.

- **1.** Inicie sesión en BlackBerry UEM o BlackBerry UEM Self-Service.
- **2.** En la esquina superior derecha, haga clic en  $\star$   $\star$ .
- **3.** En **Agregar dirección web**, agregue la información del favorito:
	- a) Escriba un nombre para el favorito.
	- b) Escriba la URL del sitio web. La URL debe empezar por "http://" o "https://".
- **4.** Haga clic en **Guardar**.

Después de terminar: Haga clic en  $\star\bullet$  para ver sus favoritos. Todos los usuarios pueden acceder a los favoritos, pero debe ser un administrador de seguridad para crear o editar favoritos.

## <span id="page-15-0"></span>**Cambio del idioma de los mensajes de correo automáticos**

En la consola de gestión, puede cambiar el idioma de los mensajes de correo automáticos. En BlackBerry UEM se utiliza el idioma que se especifica en los mensajes de correo que no se pueden modificar (por ejemplo, notificaciones acerca del acceso de administrador y la contraseña de la consola).

- **1.** En la barra de menús, haga clic en **Configuración**.
- **2.** En el panel izquierdo, amplíe **Configuración general**.
- **3.** Haga clic en **Idioma**.
- **4.** En la lista desplegable, haga clic en el idioma que desea utilizar en los mensajes de correo automáticos de BlackBerry UEM.
- **5.** Haga clic en **Guardar**.

## <span id="page-16-0"></span>**Creación y gestión de funciones de administrador**

Puede revisar las funciones preconfiguradas disponibles para administradores en BlackBerry UEM para determinar si necesita crear funciones personalizadas o cambiar la configuración de las funciones para que cumplan los requisitos de la empresa. Debe ser un administrador de seguridad para crear funciones personalizadas, ver información acerca de una función, cambiar la configuración de las funciones, eliminarlas y clasificarlas.

### <span id="page-16-1"></span>**Funciones preconfiguradas**

La función de administrador de seguridad de BlackBerry UEM tiene permisos totales para la gestión de la consola, que incluyen la creación y gestión de funciones y administradores. Al menos un administrador debe ser un administrador de seguridad.

BlackBerry UEM incluye funciones preconfiguradas además de la función de administrador de seguridad. Puede editar o eliminar todas las funciones, a excepción de la función de administrador de seguridad.

Están disponibles las funciones preconfiguradas siguientes:

- Administrador de seguridad: permisos totales
- Administrador de la empresa: todos los permisos a excepción de creación y gestión de funciones y administradores
- Administrador principal: permisos para realizar tareas administrativas intermedias
- Administrador secundario: permisos para realizar tareas administrativas básicas

#### <span id="page-16-2"></span>**Permisos para funciones preconfiguradas**

Las siguientes tablas contienen una lista de los permisos que están activados de manera predeterminada para cada función preconfigurada en BlackBerry UEM. La función de administrador de seguridad de BlackBerry UEM tiene permisos totales para la gestión de la consola, que incluyen la creación y gestión de funciones y administradores.

#### **Funciones y administradores**

De forma predeterminada, la función de administrador de seguridad en BlackBerry UEM incluye los permisos para crear y gestionar funciones y administradores. Los permisos no están disponibles en la consola de gestión y no se pueden activar para cualquier otra función.

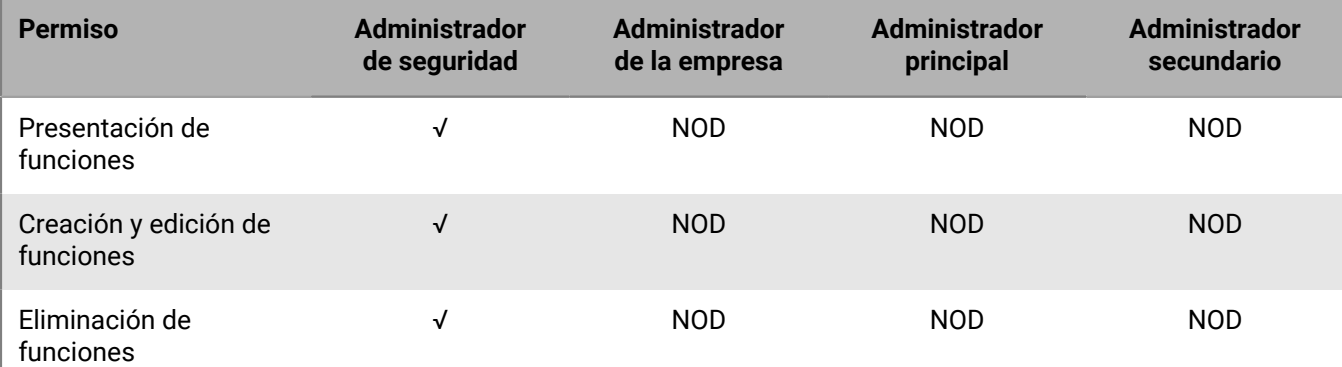

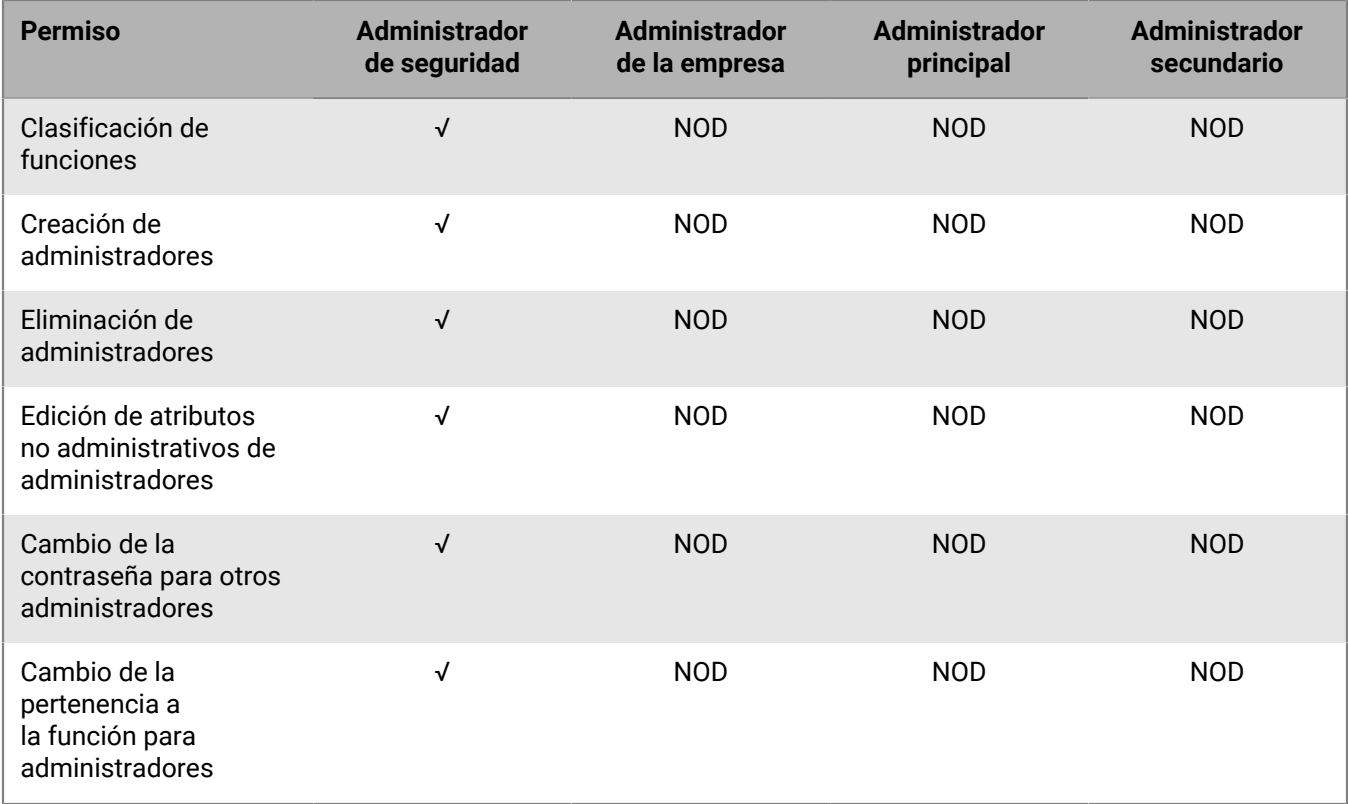

#### **Acceso al directorio**

Puede especificar los directorios de la empresa en los que el administrador puede buscar.

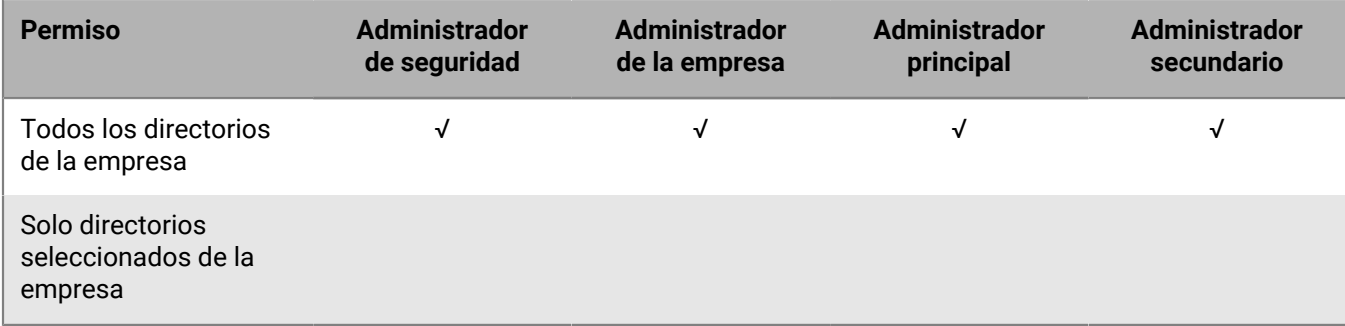

#### **Administración del grupo**

Puede especificar los grupos que el administrador puede administrar. Para gestionar usuarios que no pertenecen a un grupo, los administradores deben tener permiso para administrar todos los grupos y usuarios.

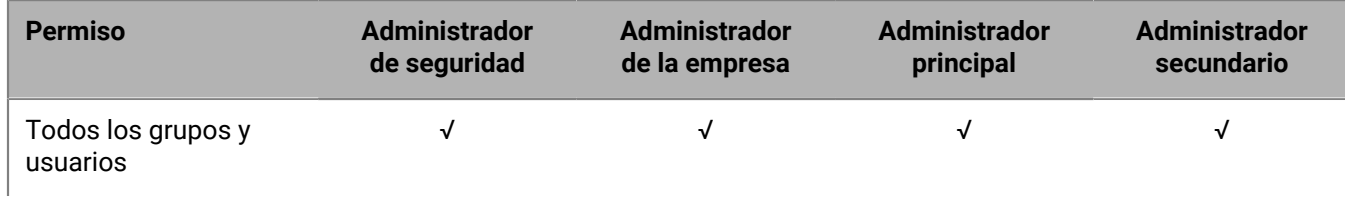

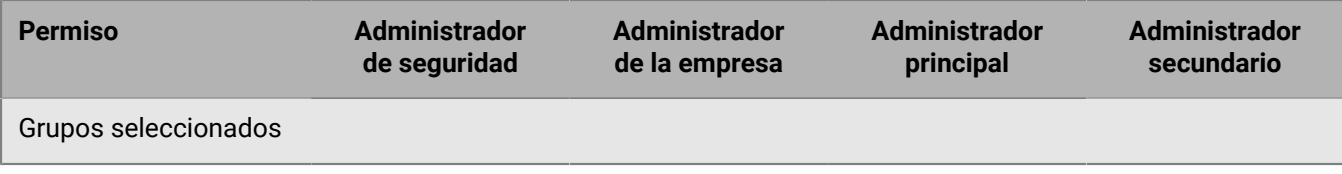

#### **Usuarios y dispositivos**

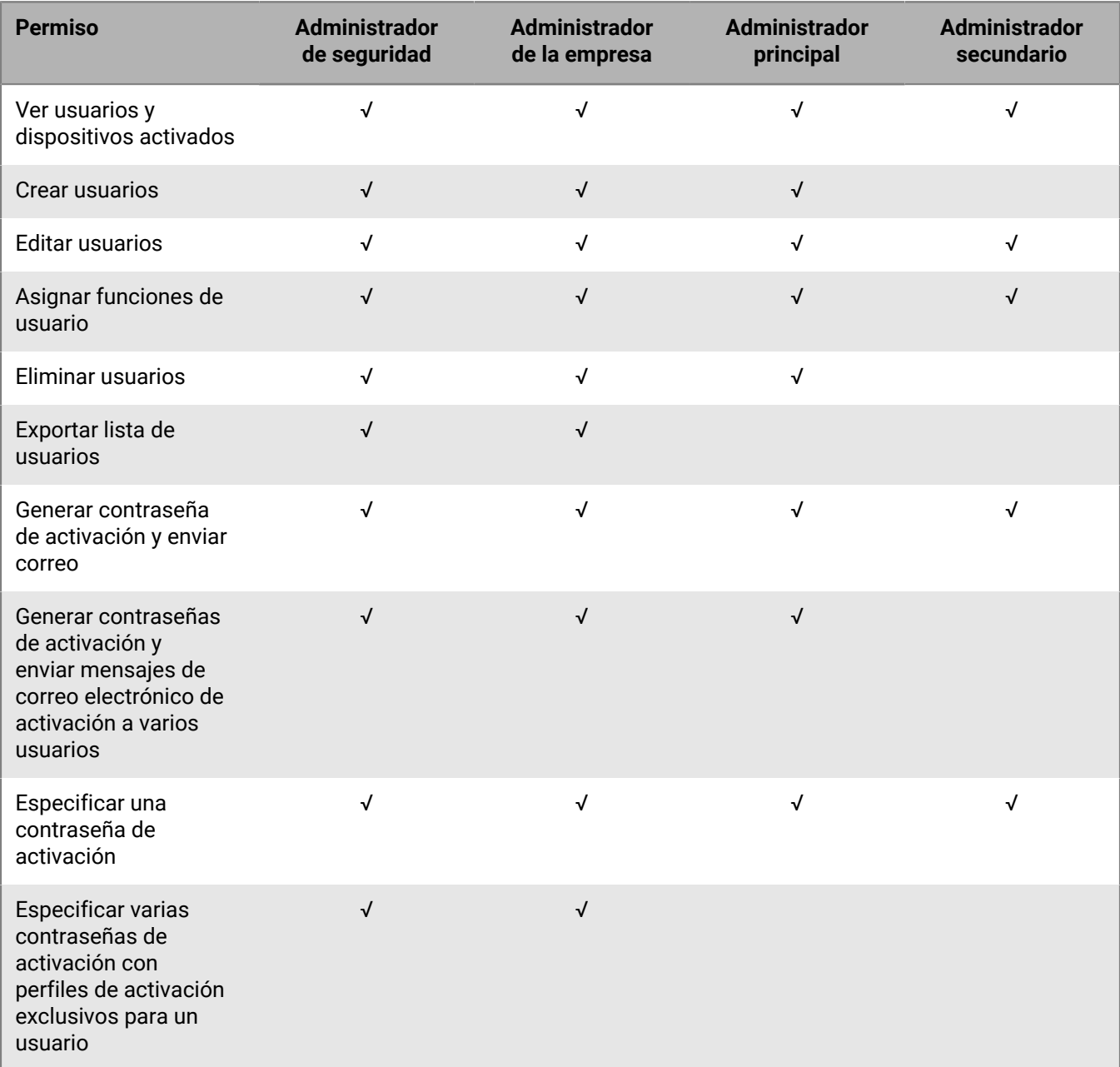

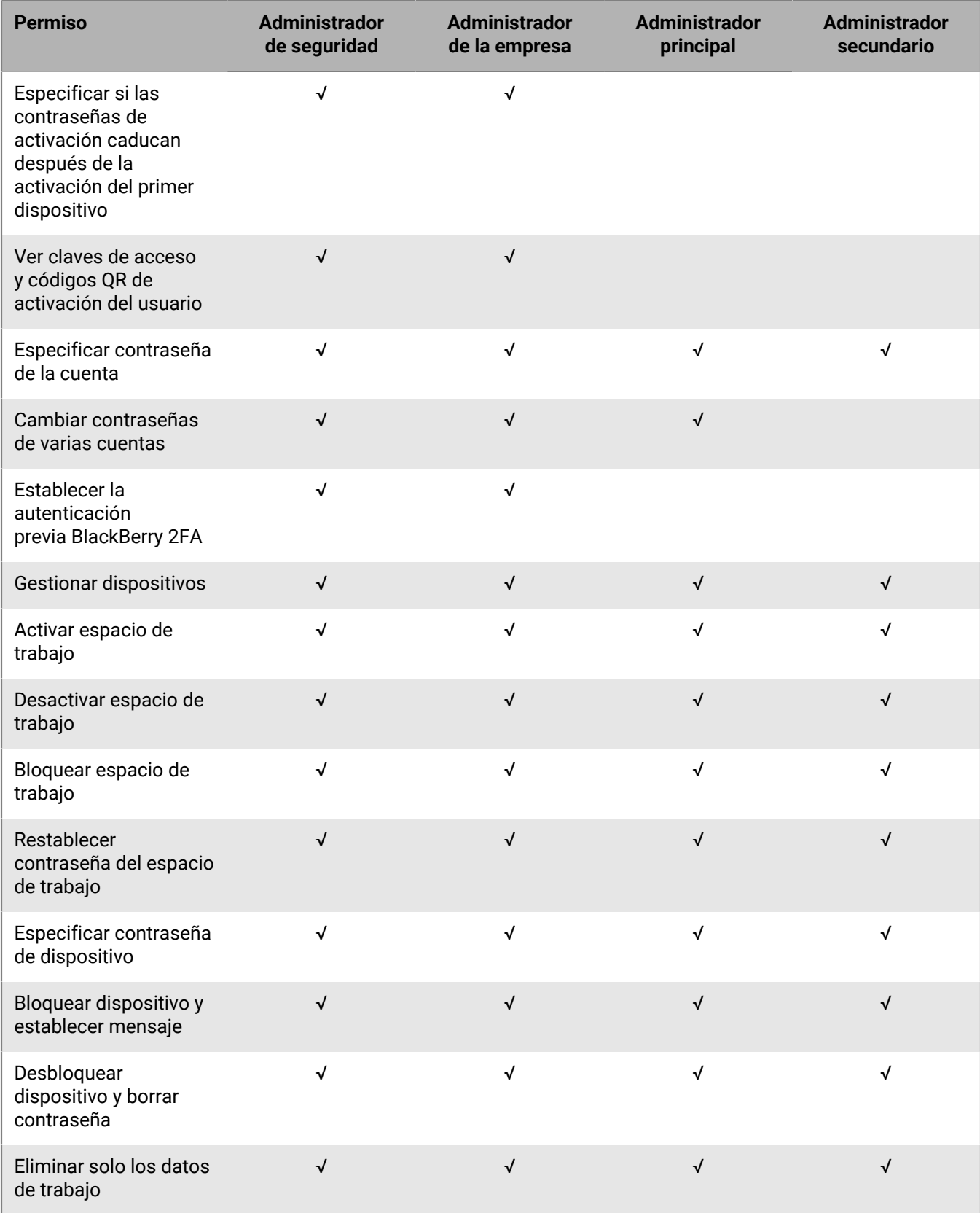

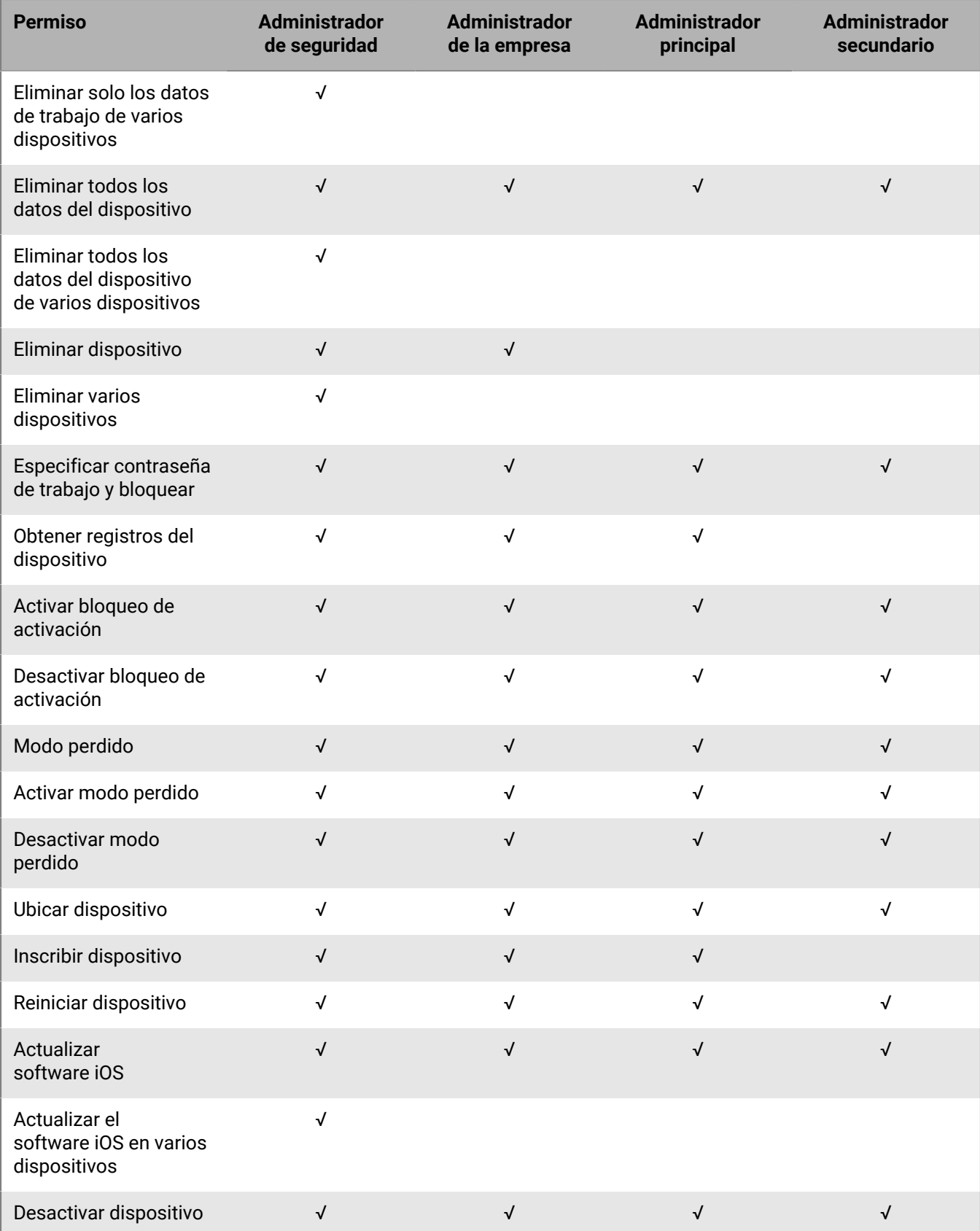

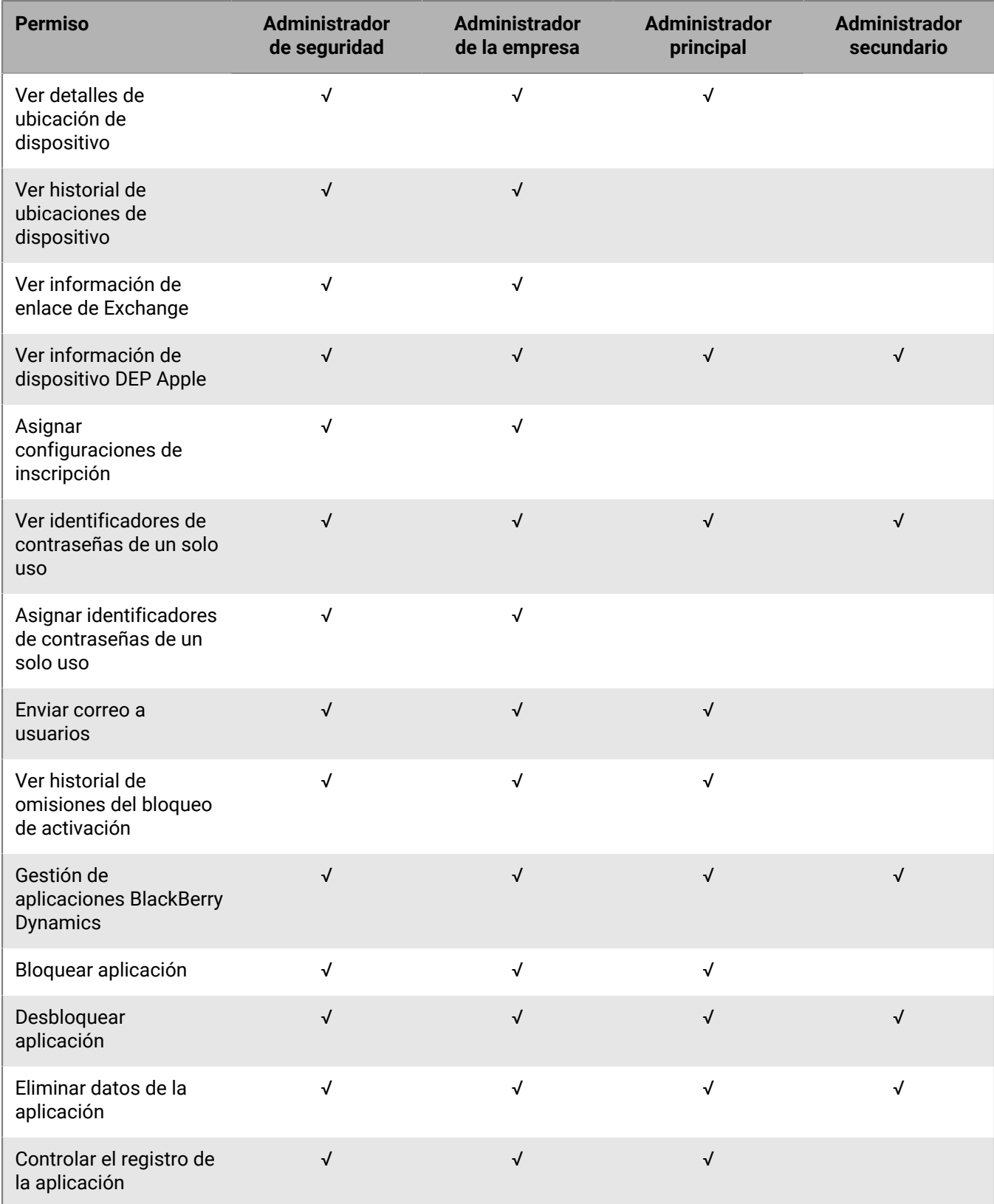

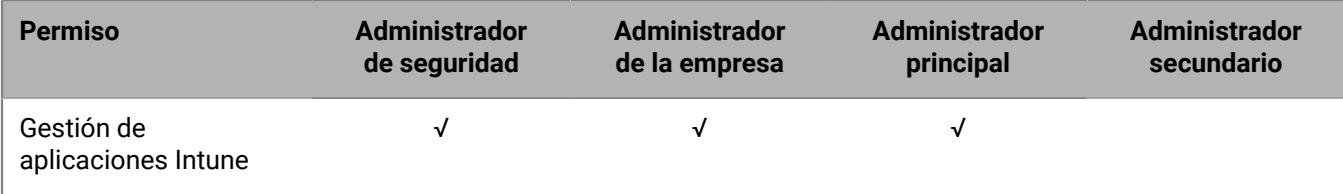

#### **Dispositivo dedicado**

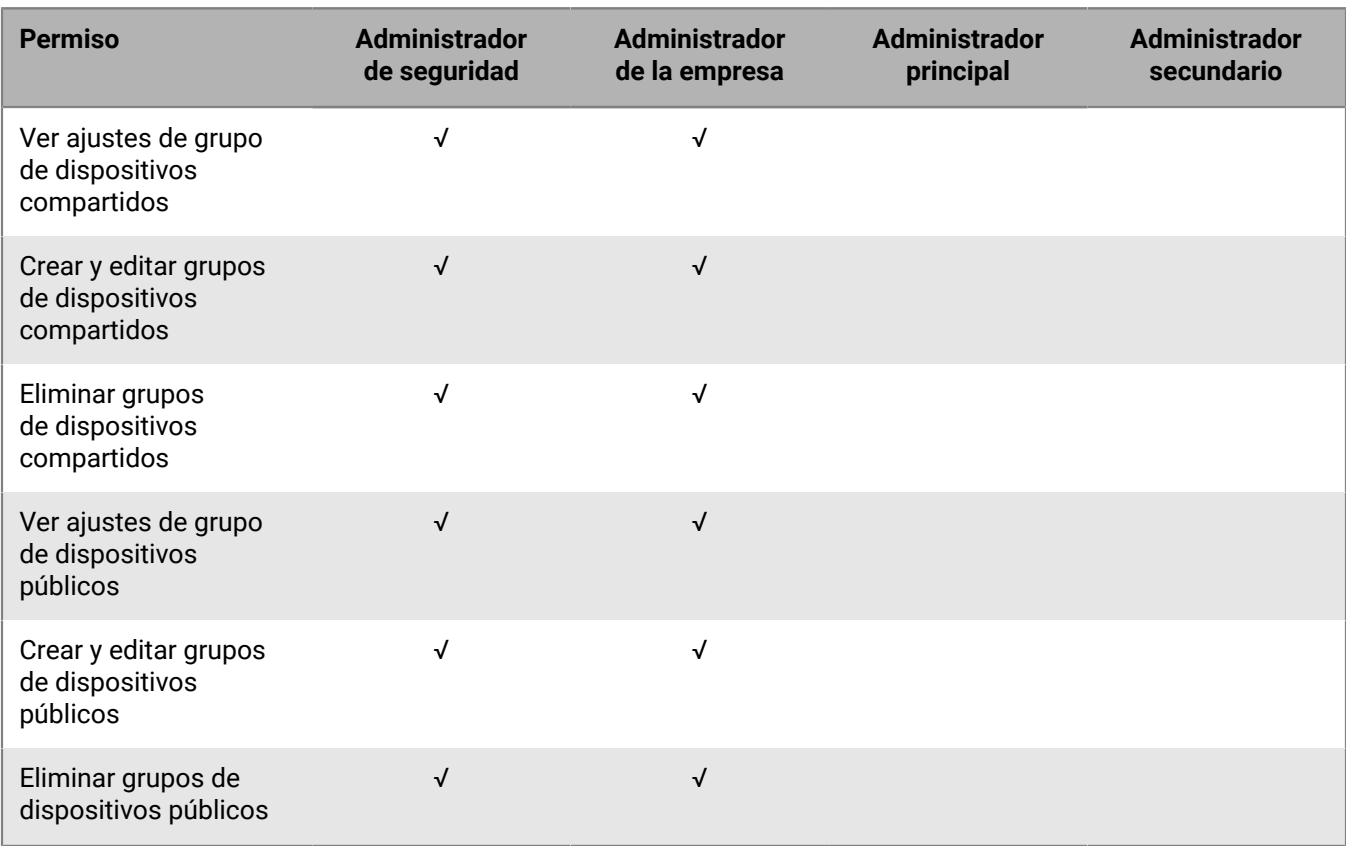

#### **Grupos**

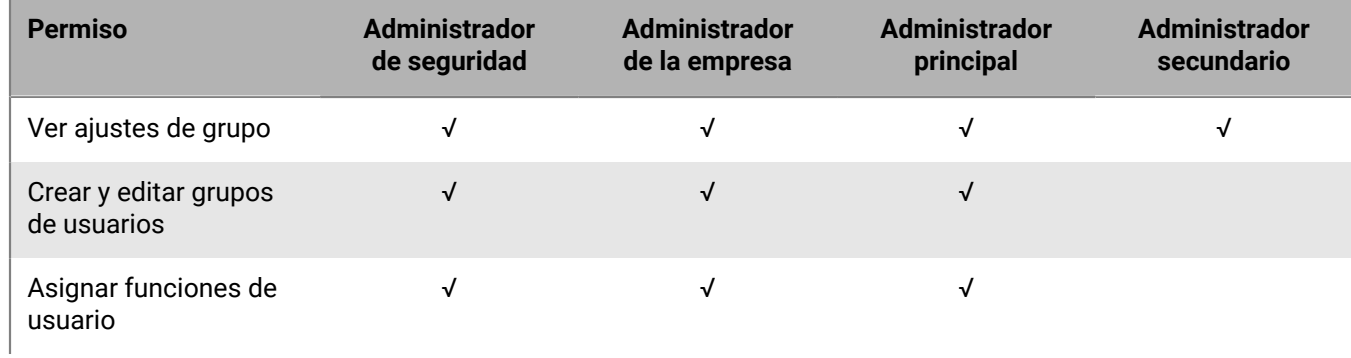

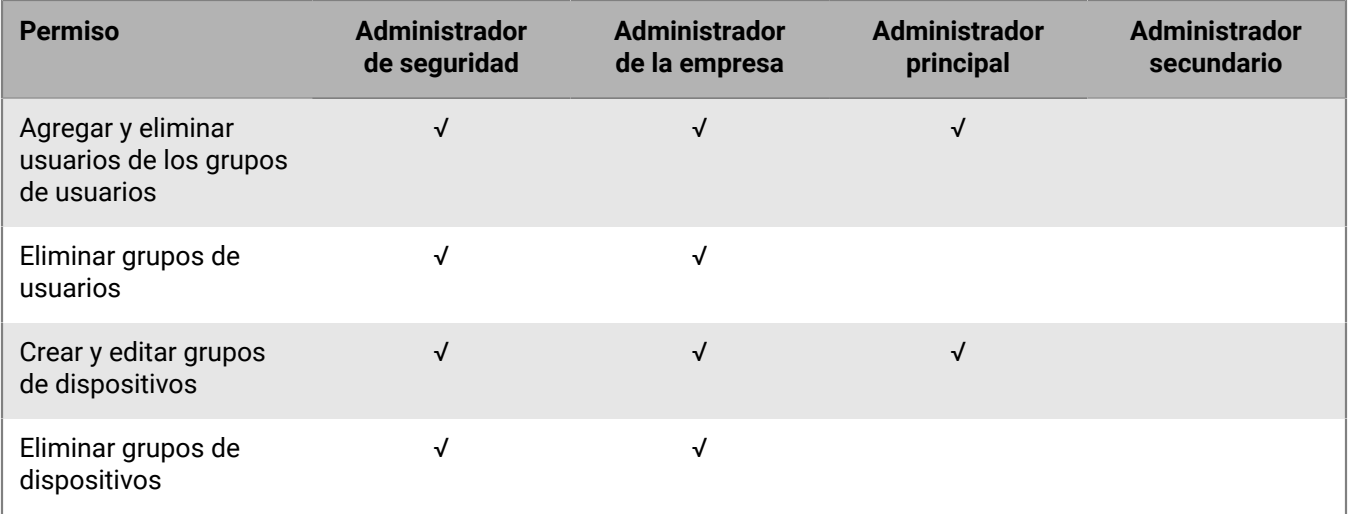

#### **Políticas y perfiles**

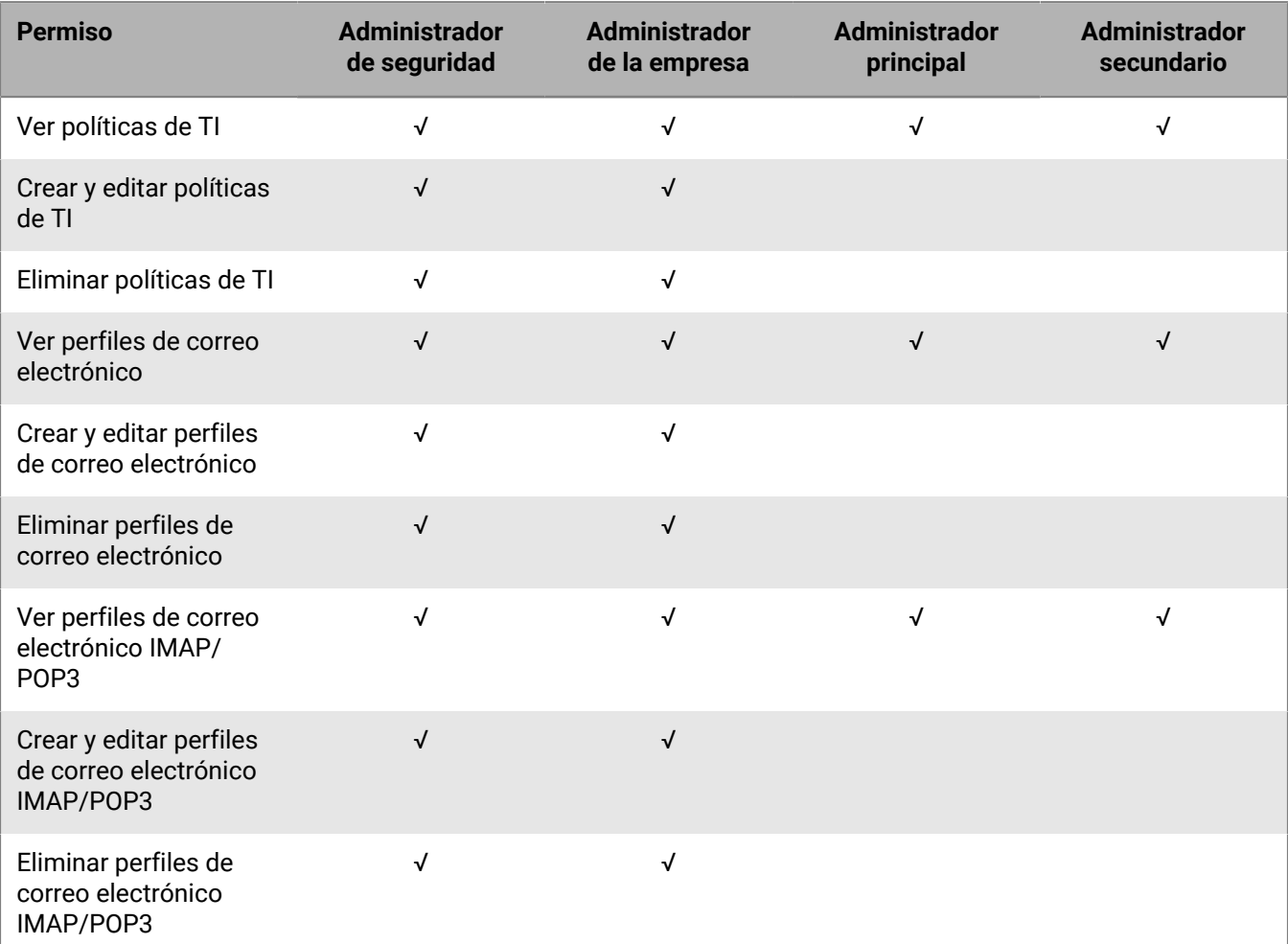

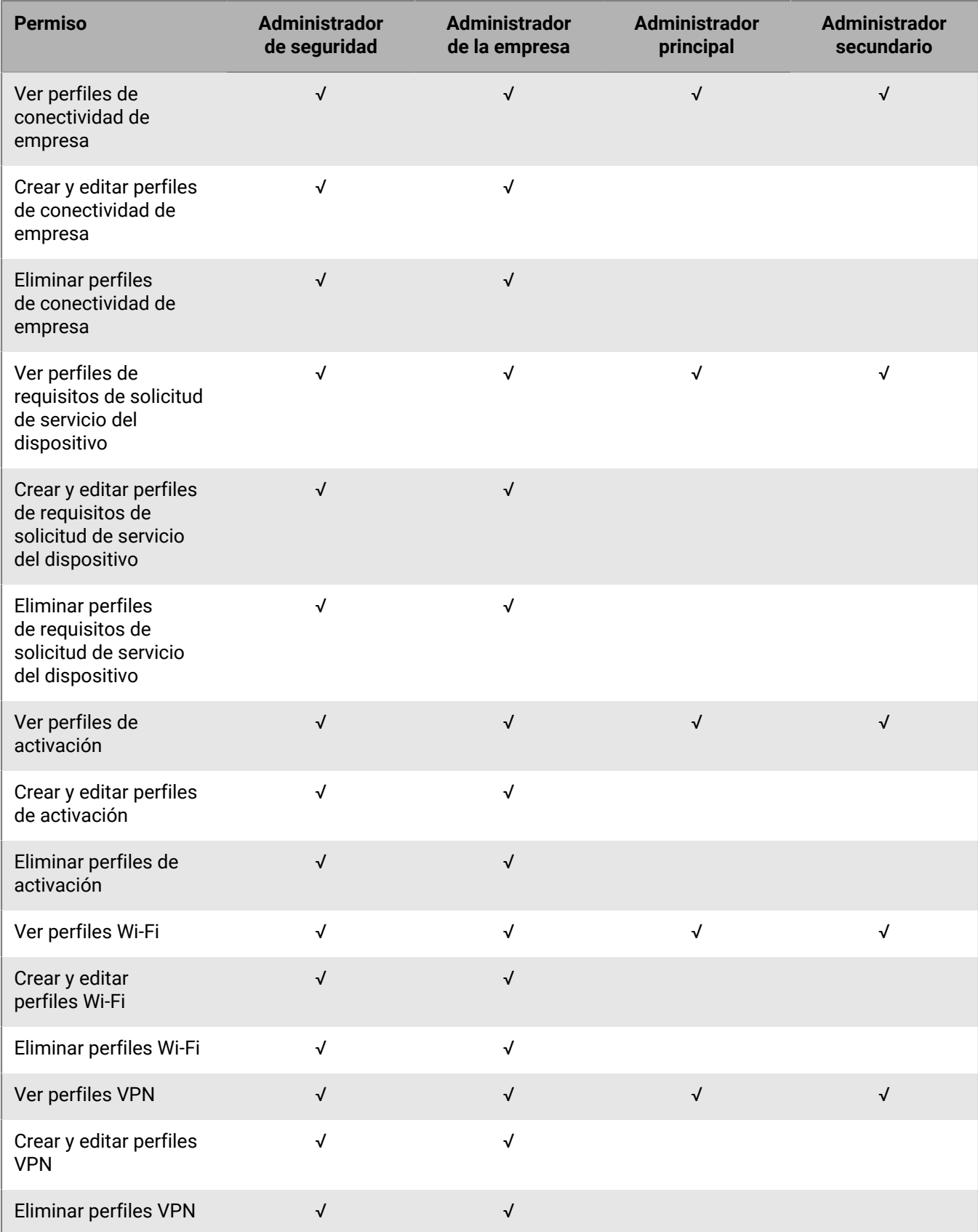

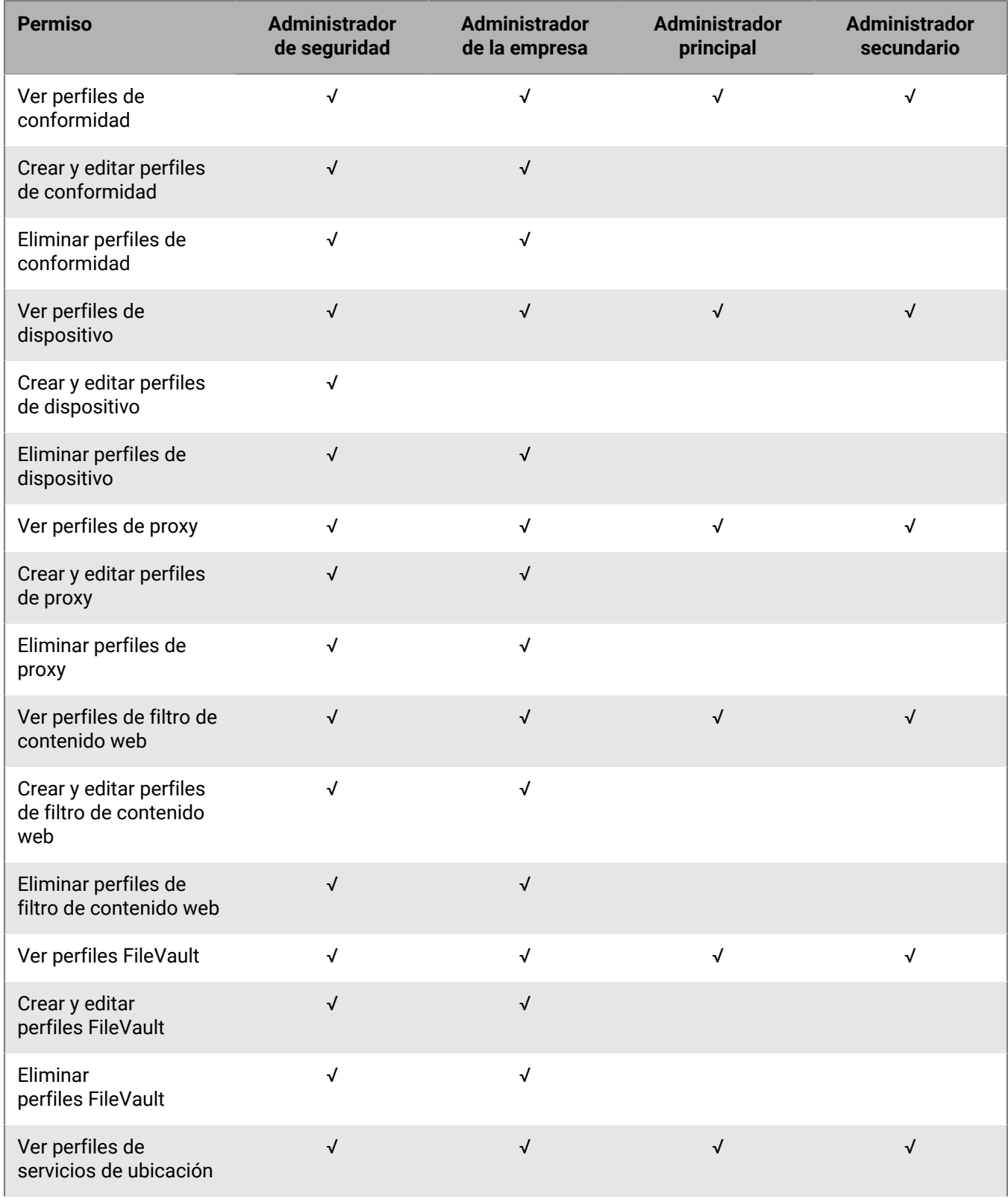

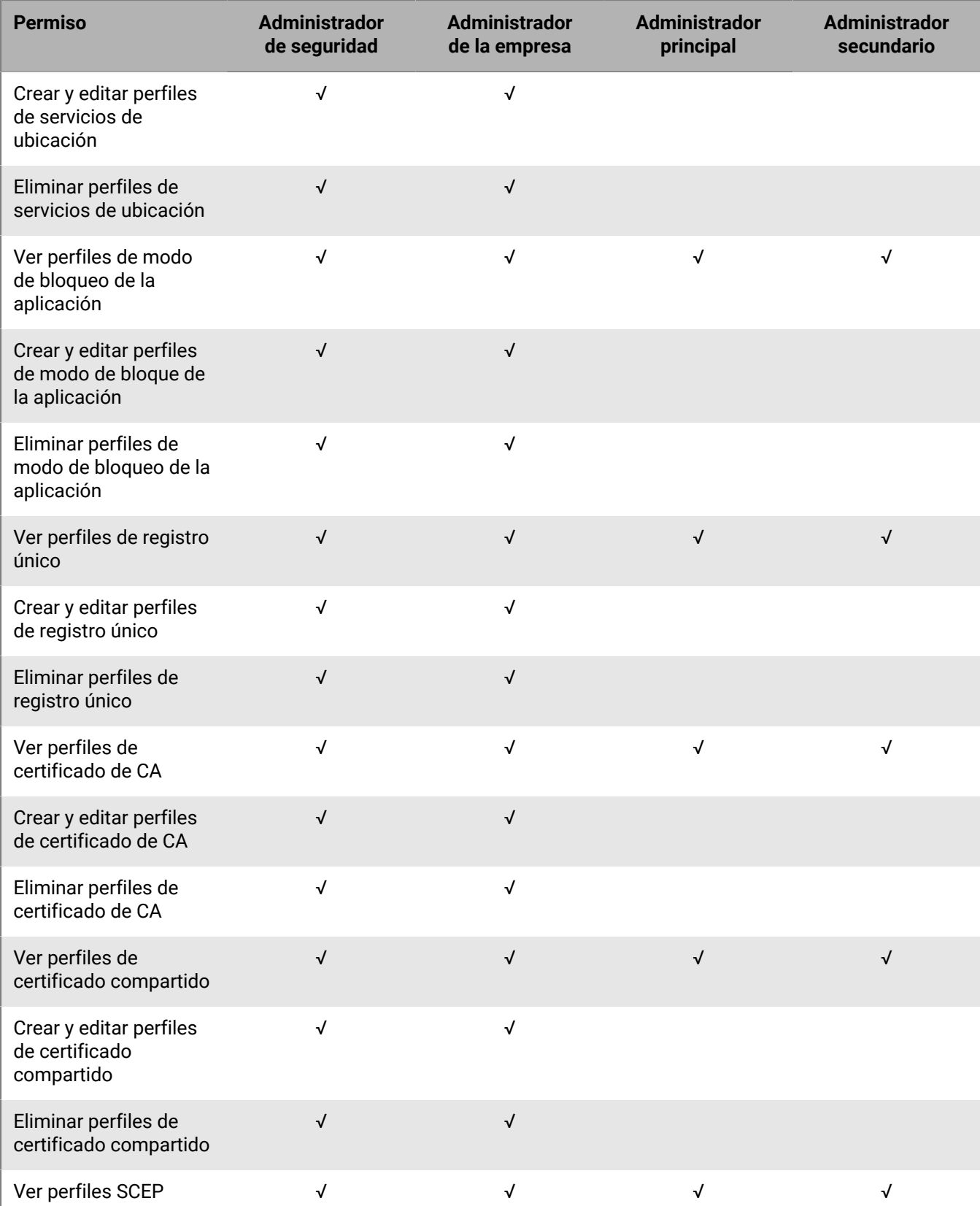

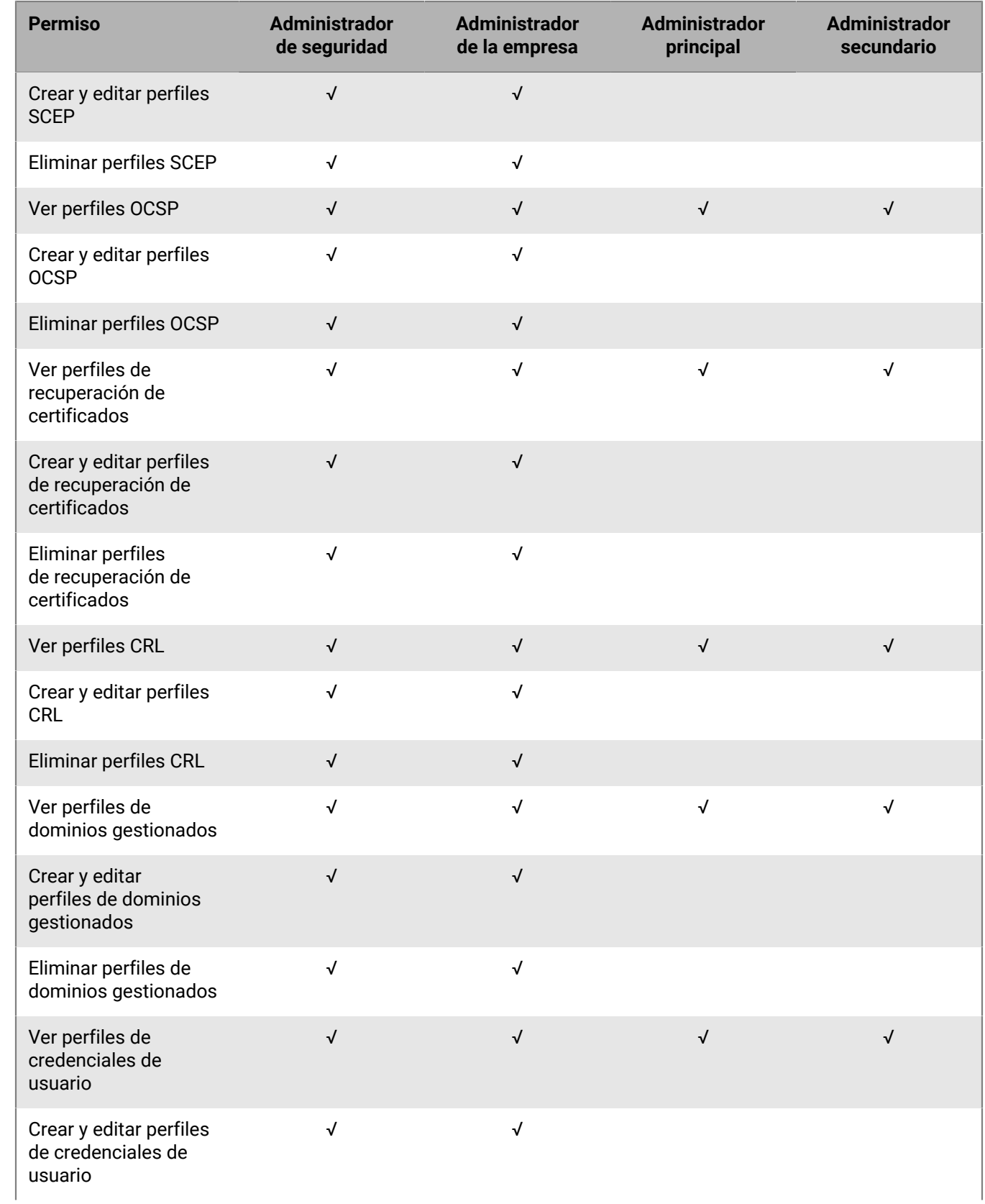

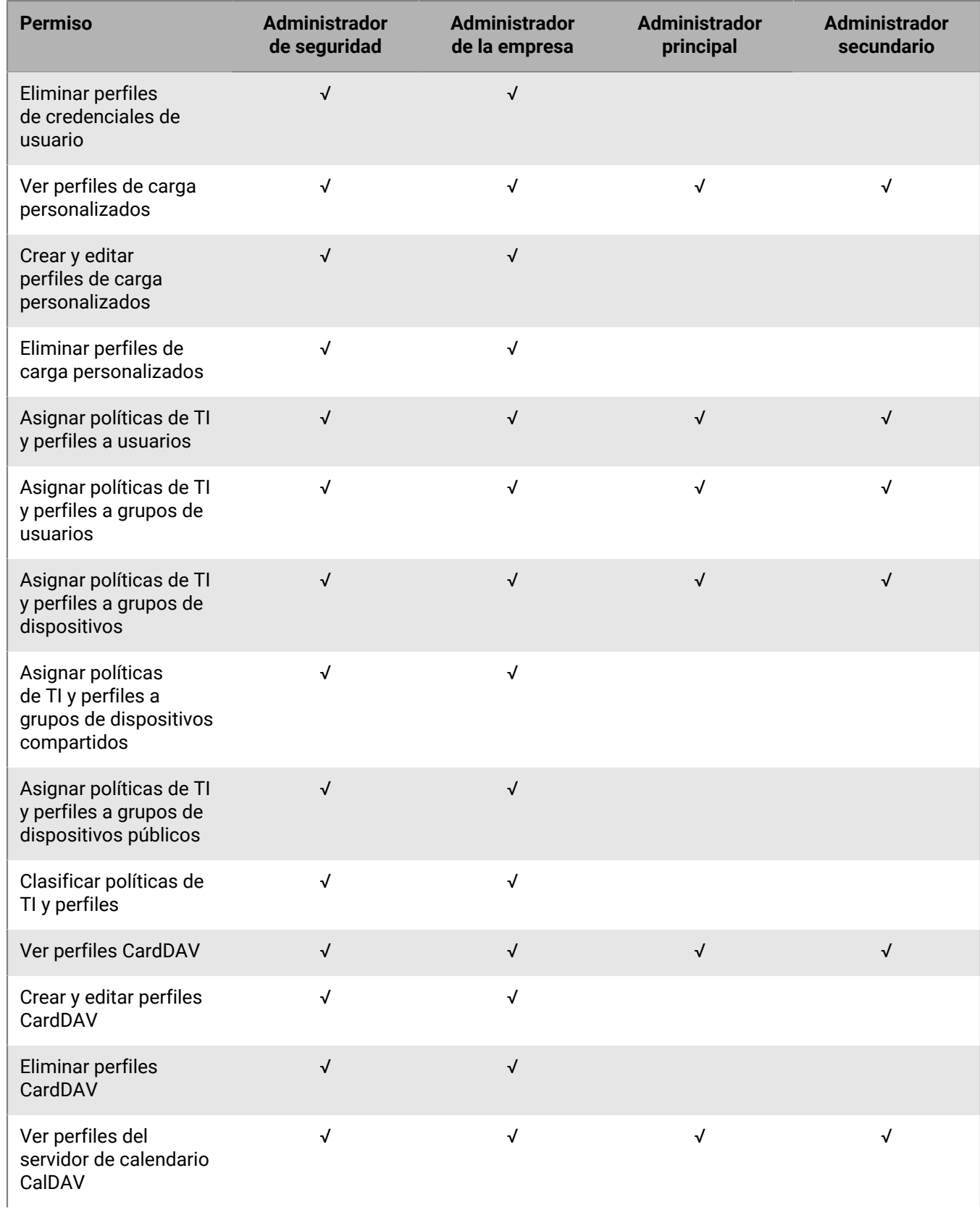

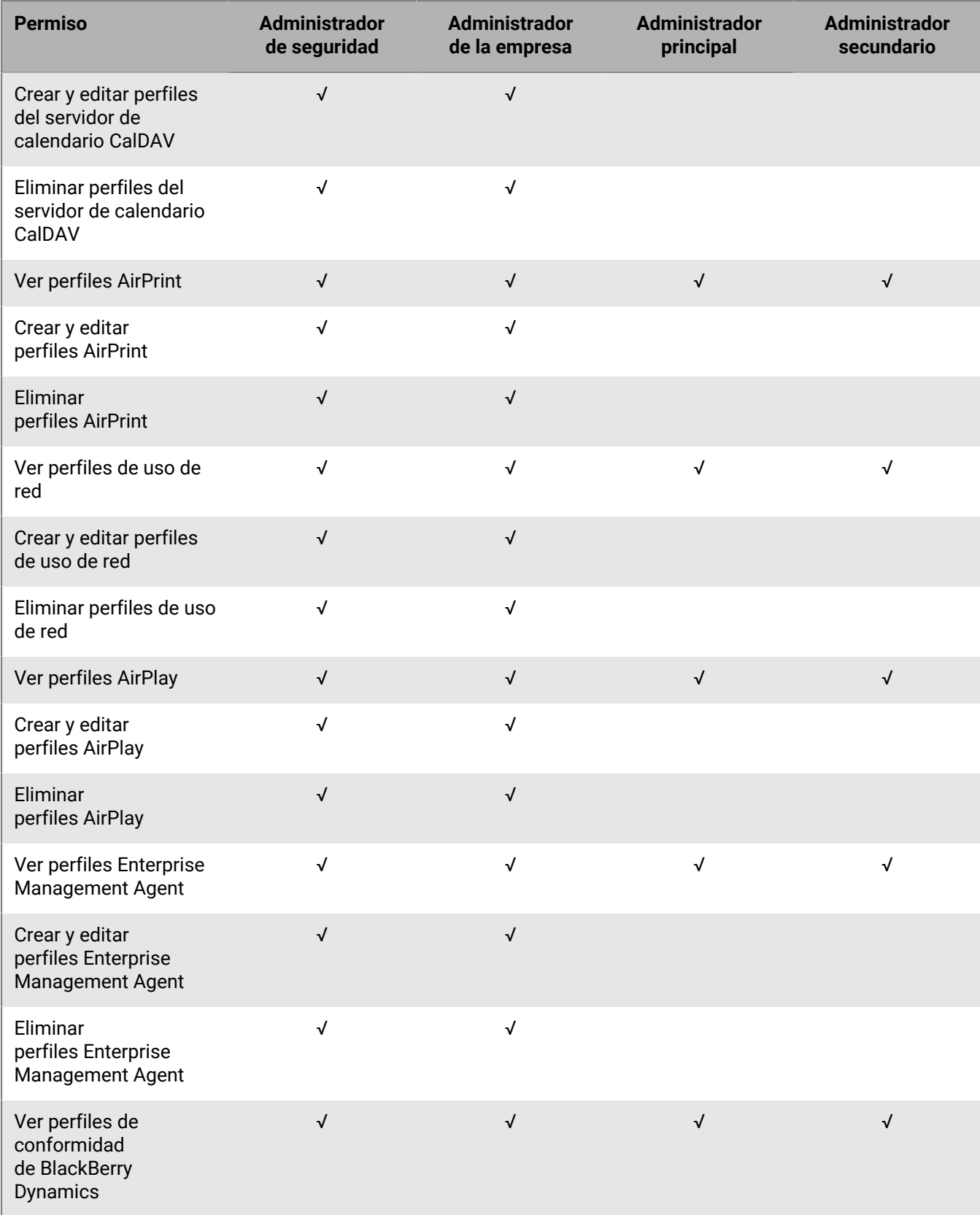

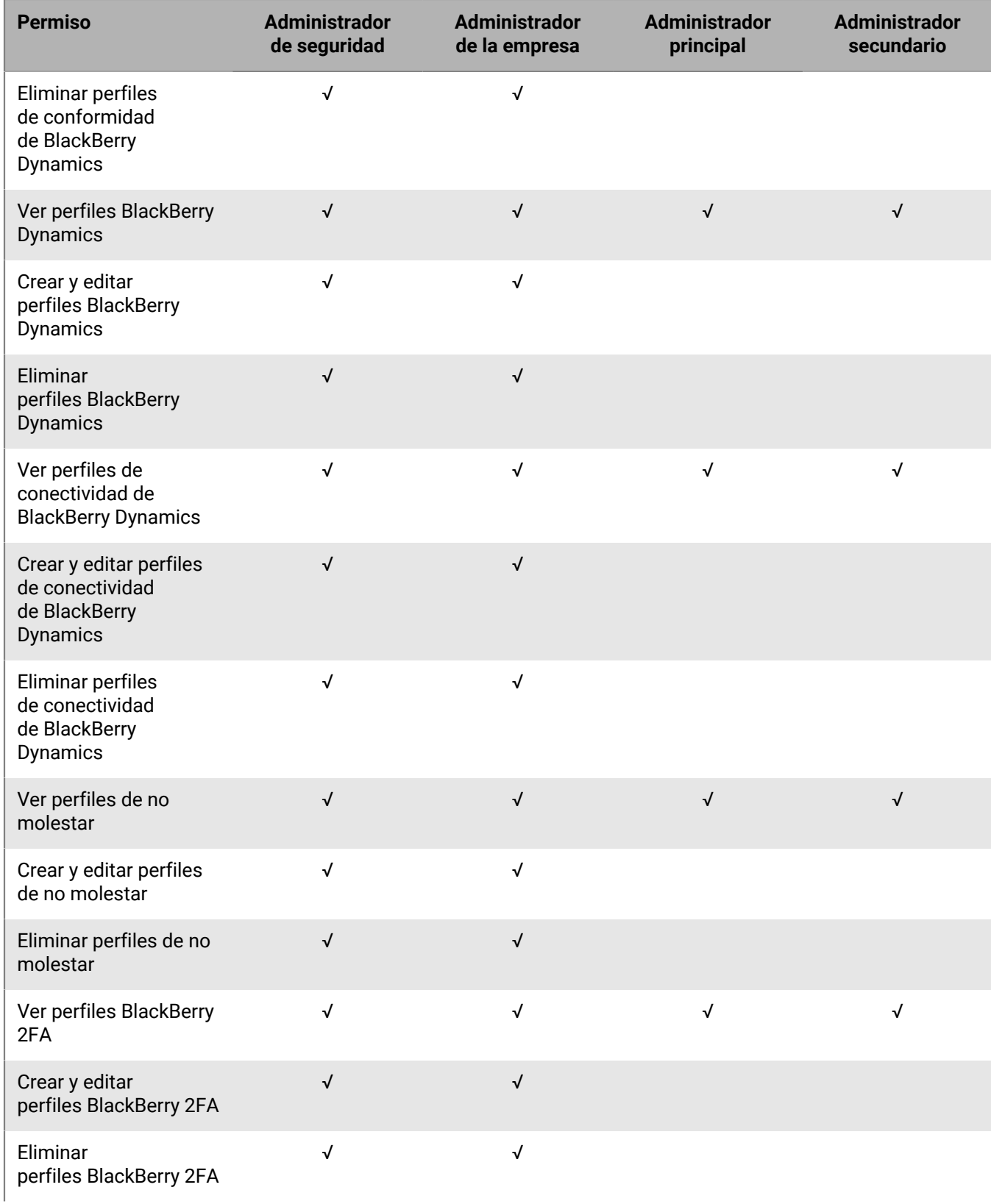

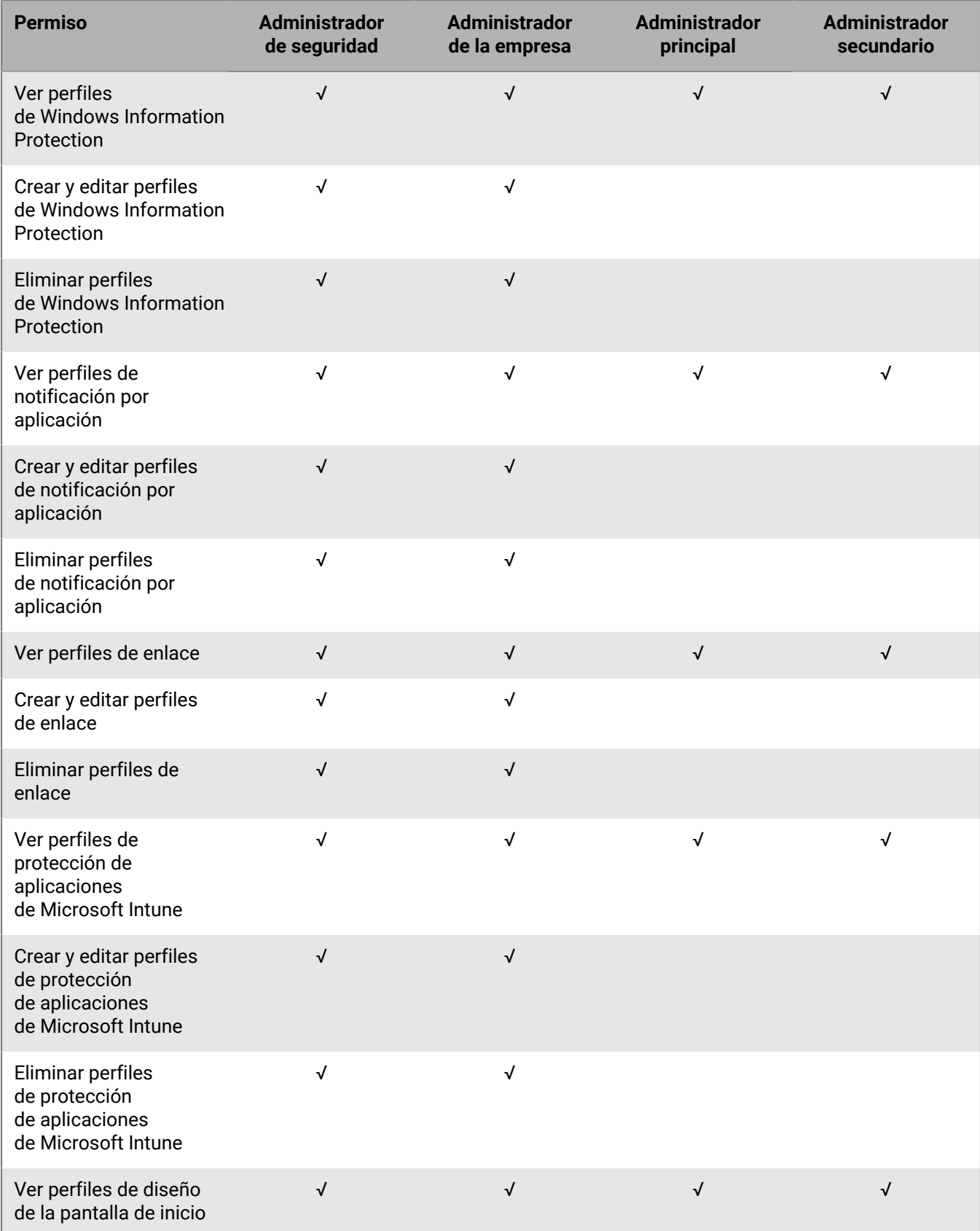

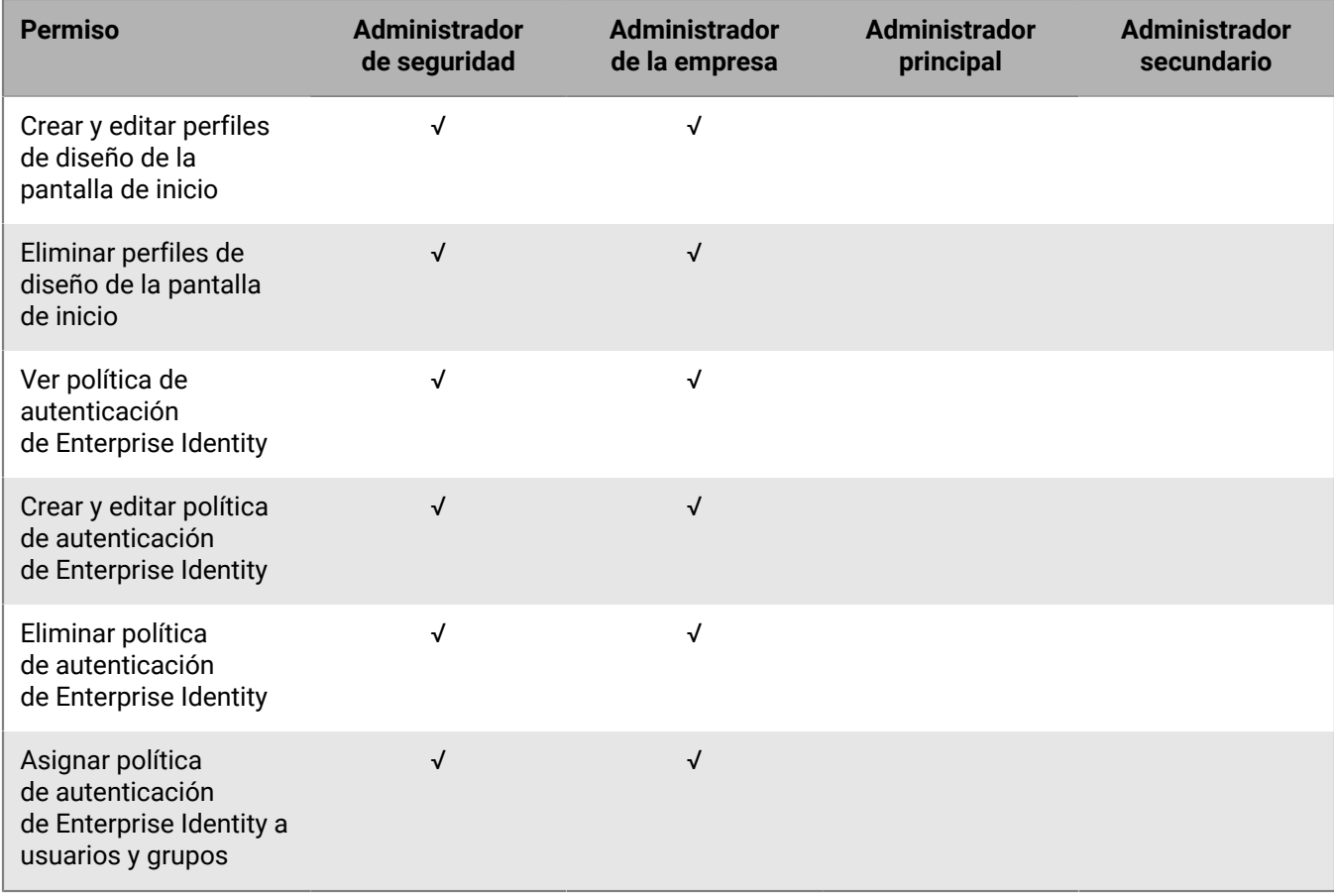

#### **Aplicaciones**

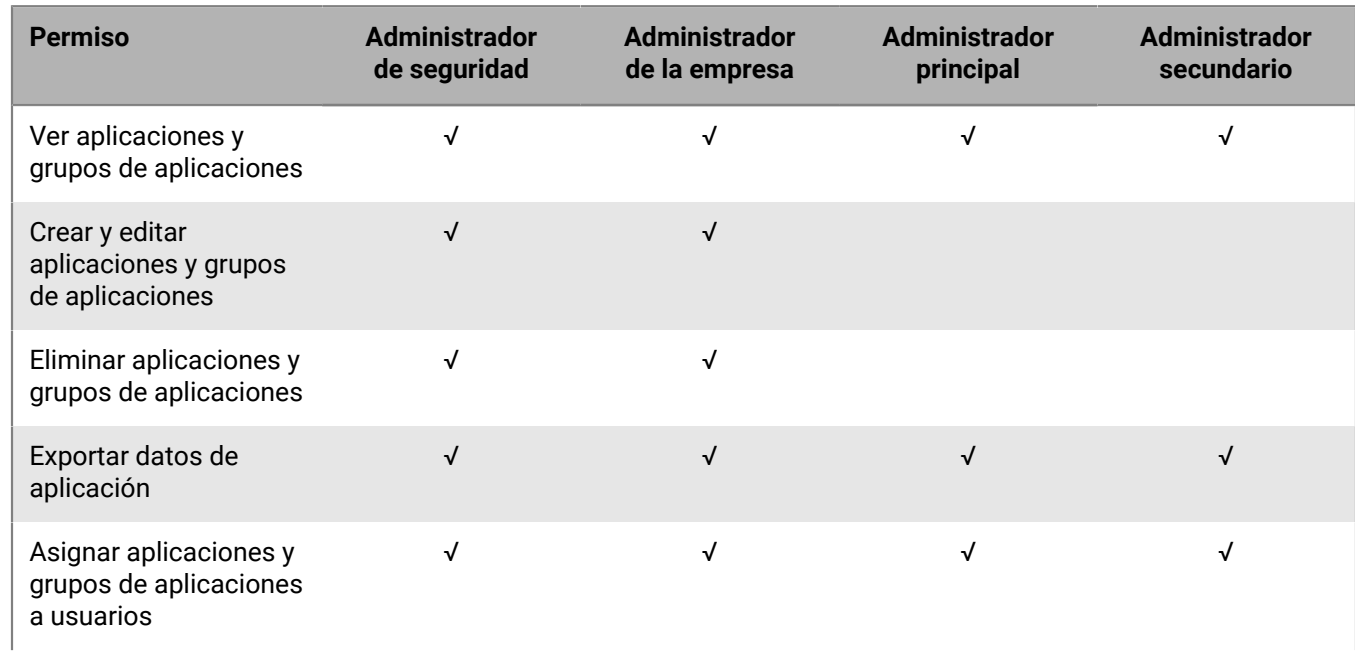

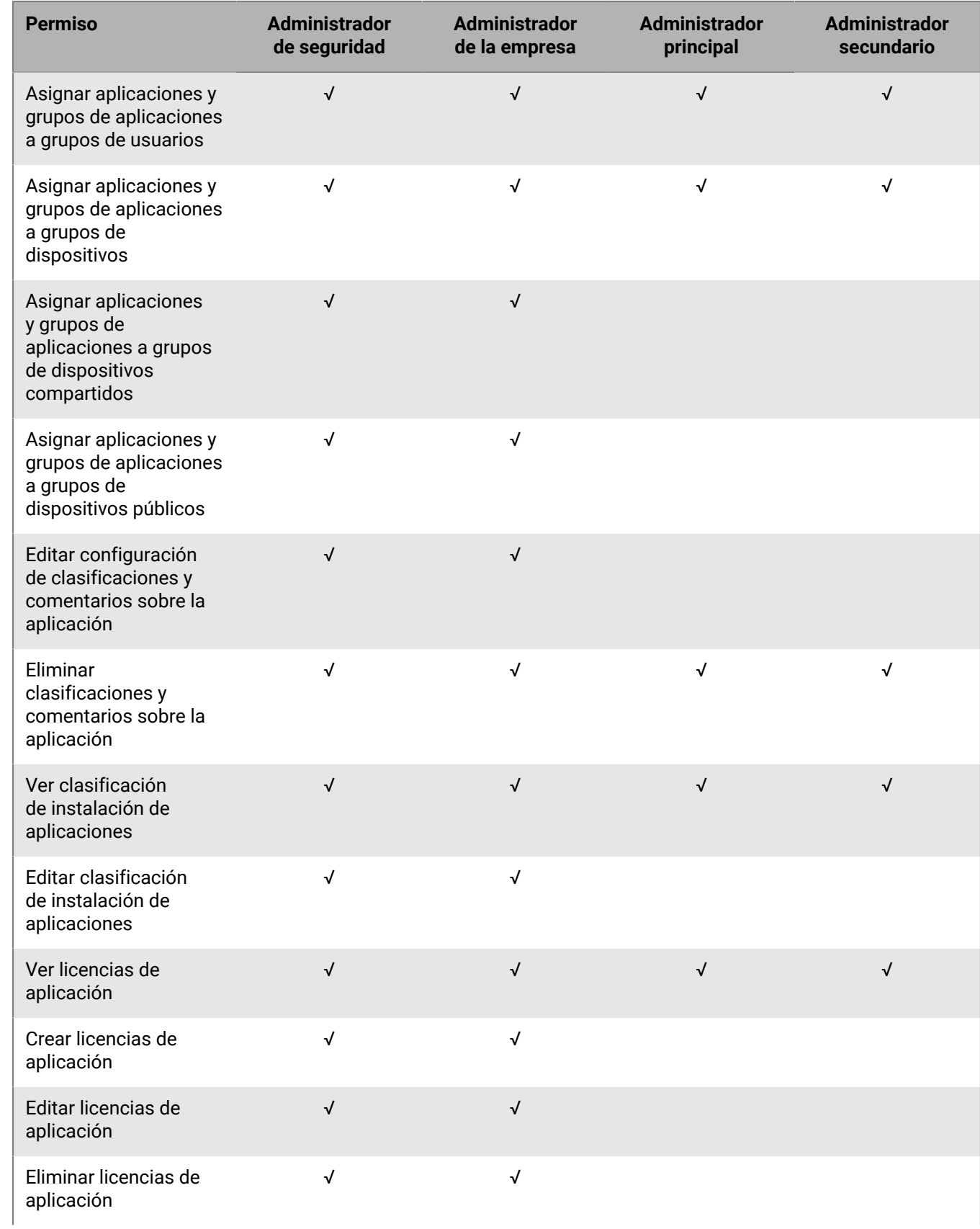

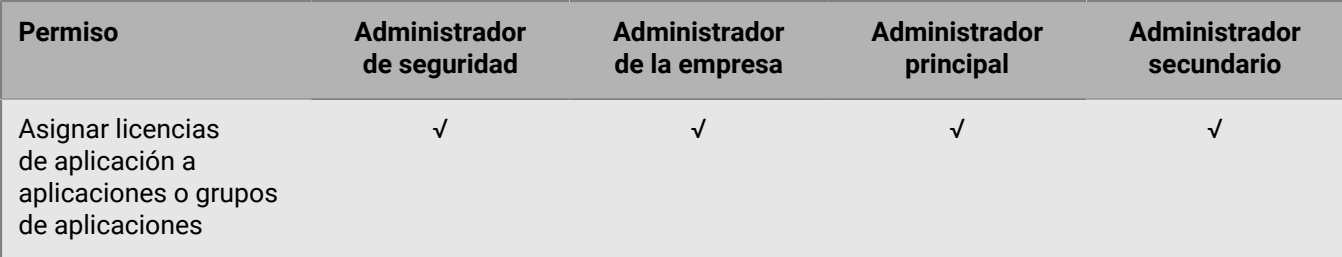

#### **Aplicaciones restringidas**

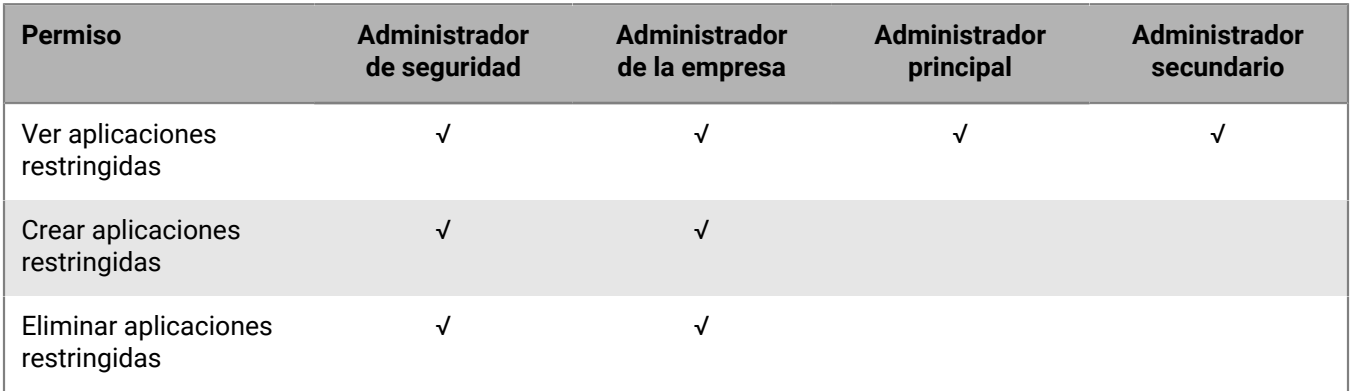

#### **Aplicaciones personales**

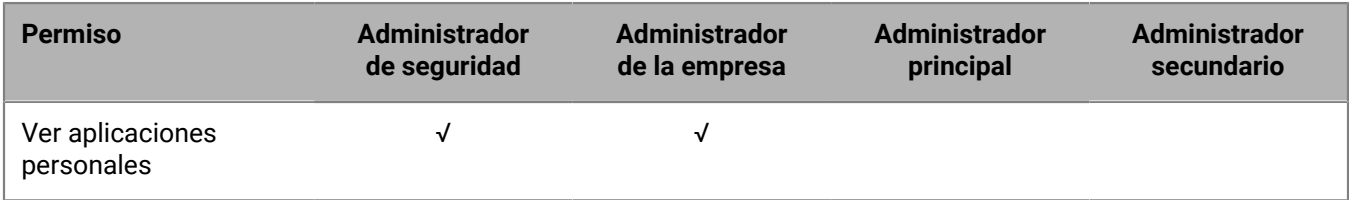

#### **Configuración de**

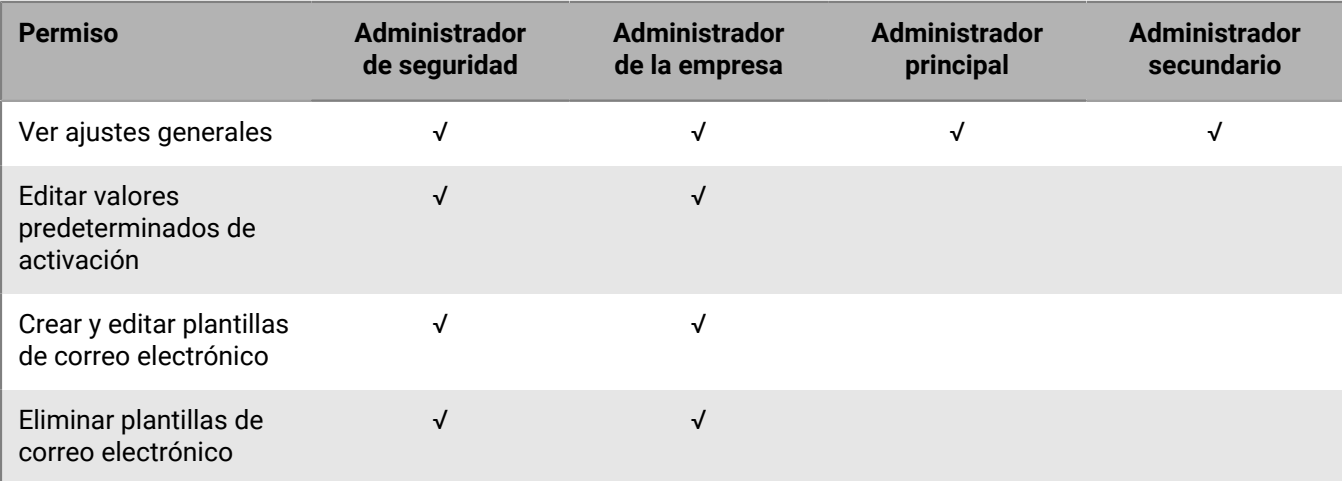

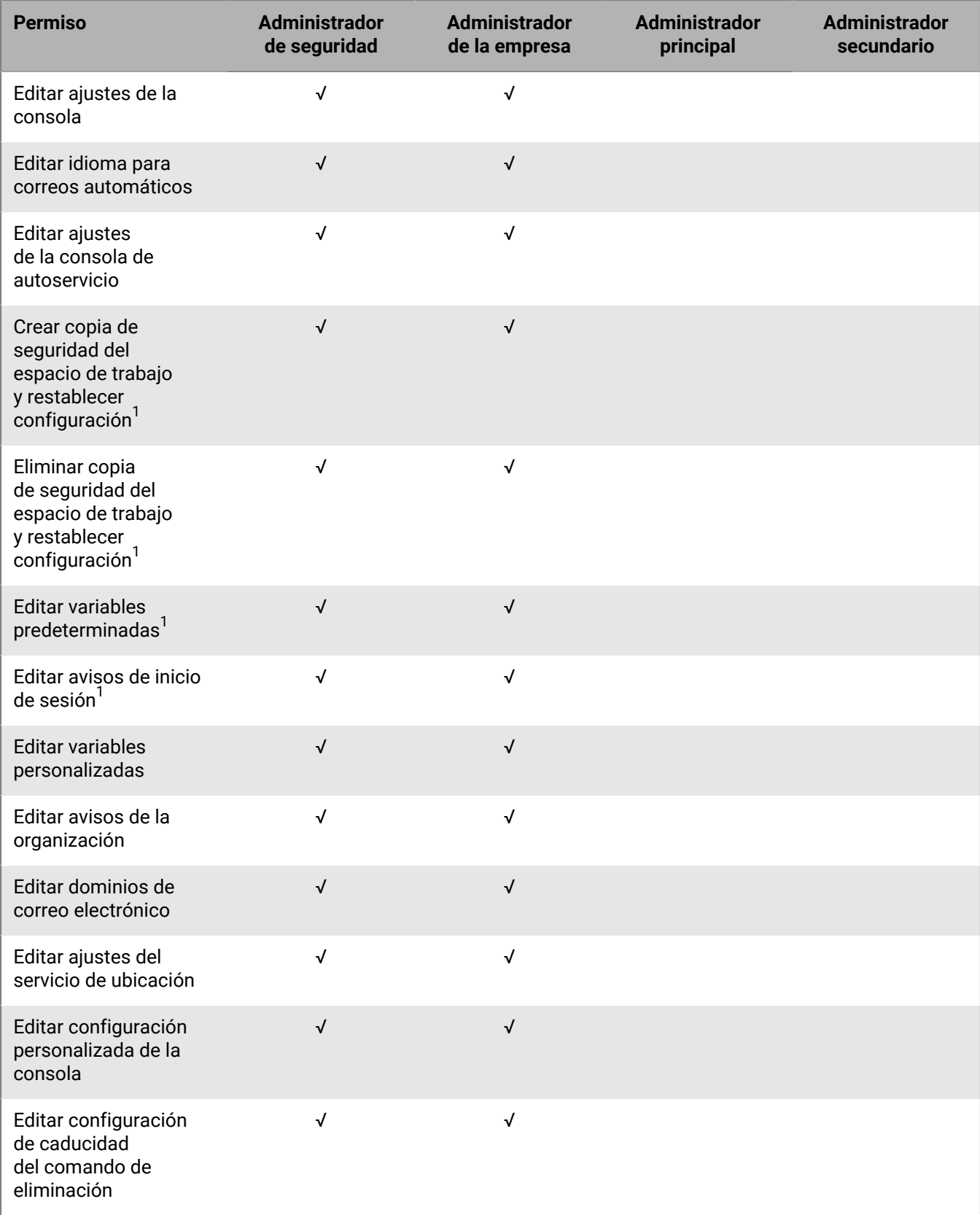

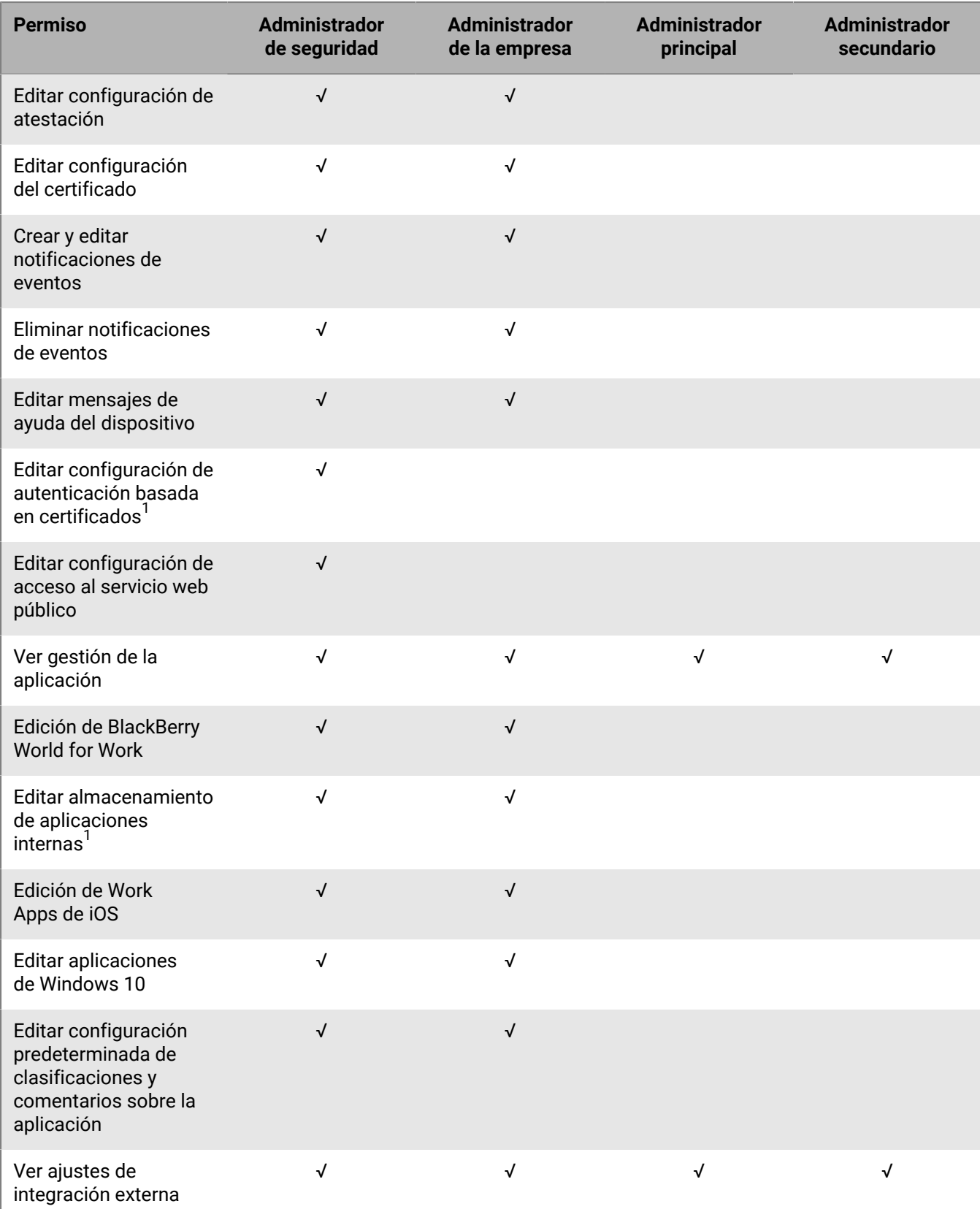

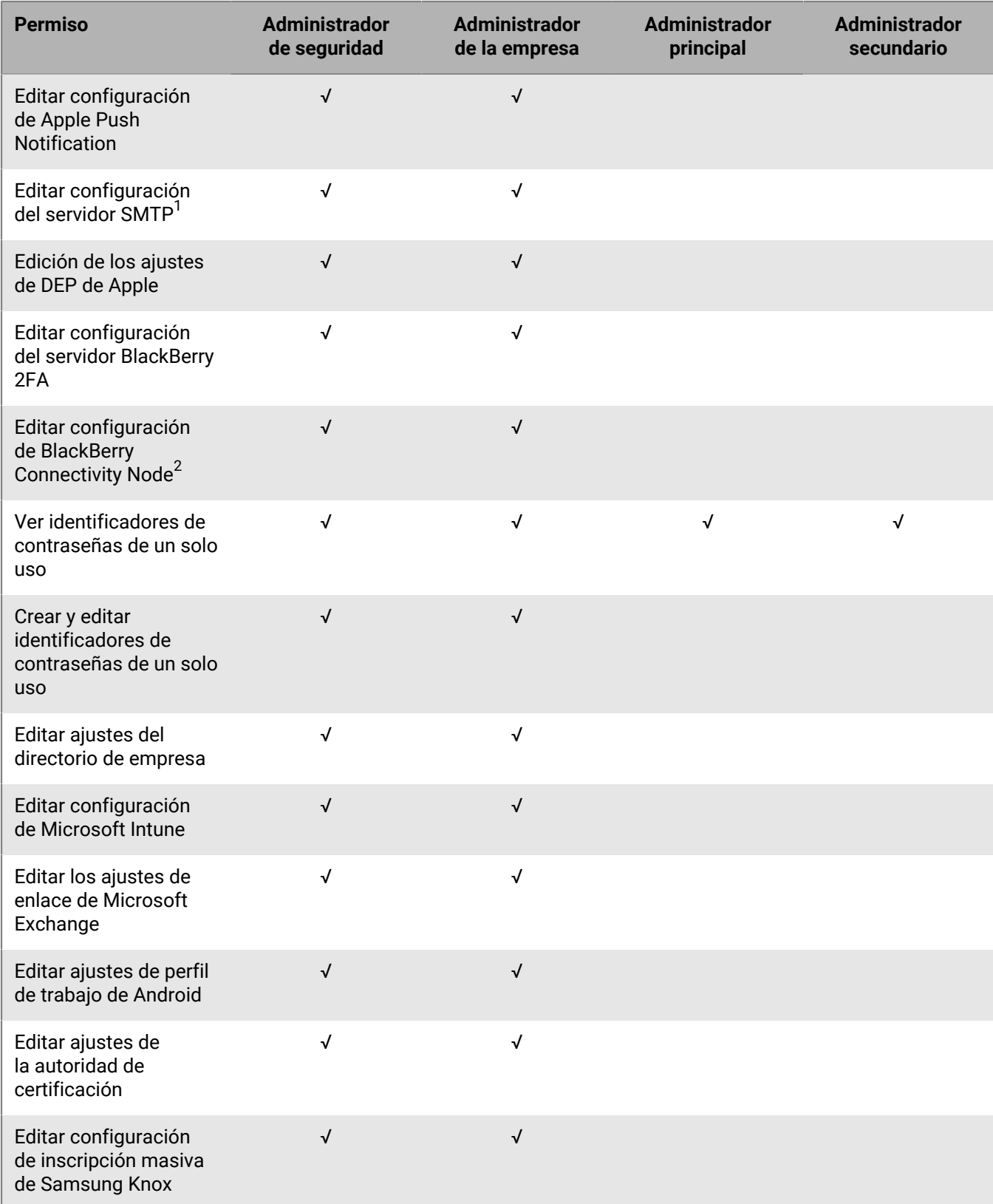

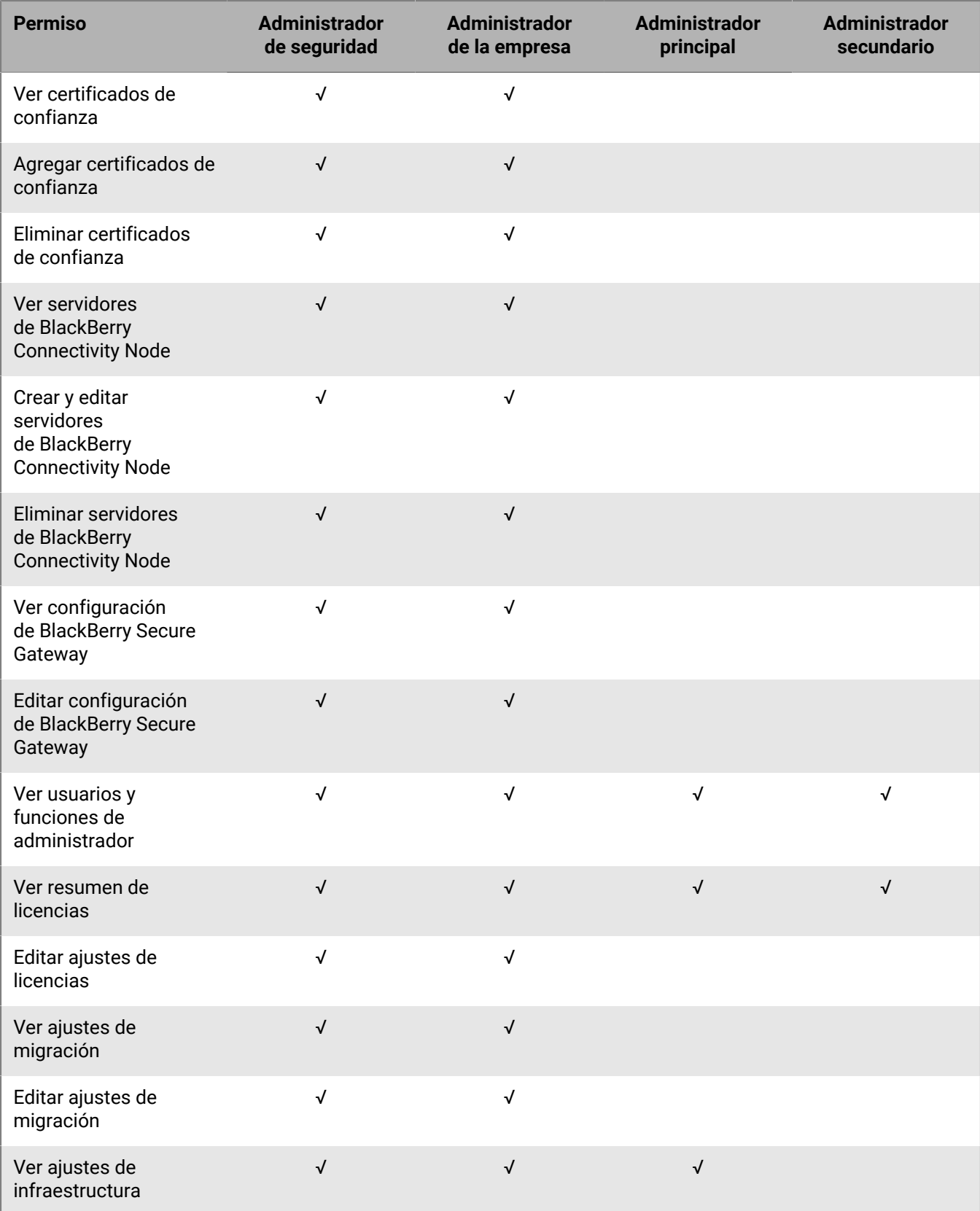

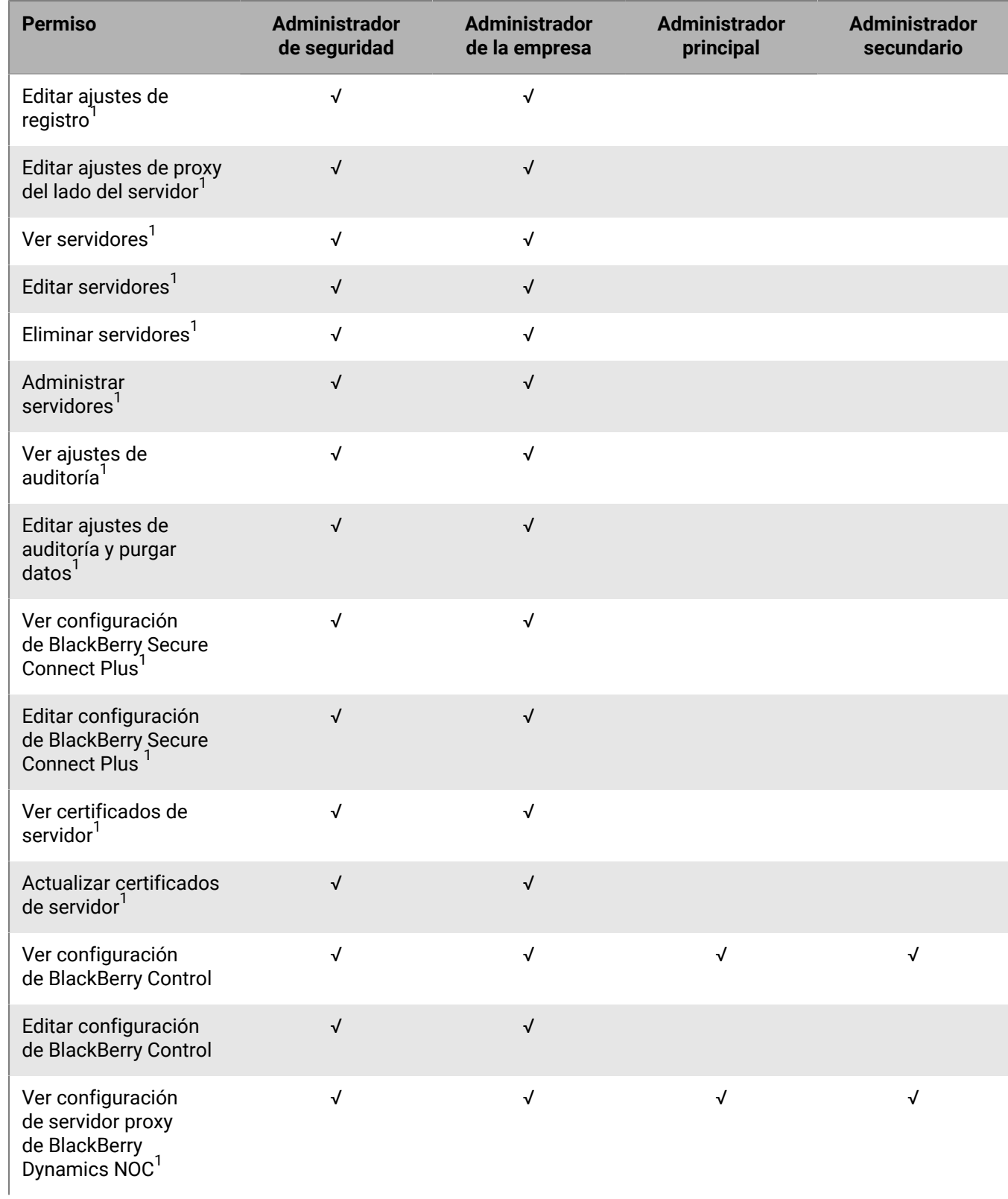

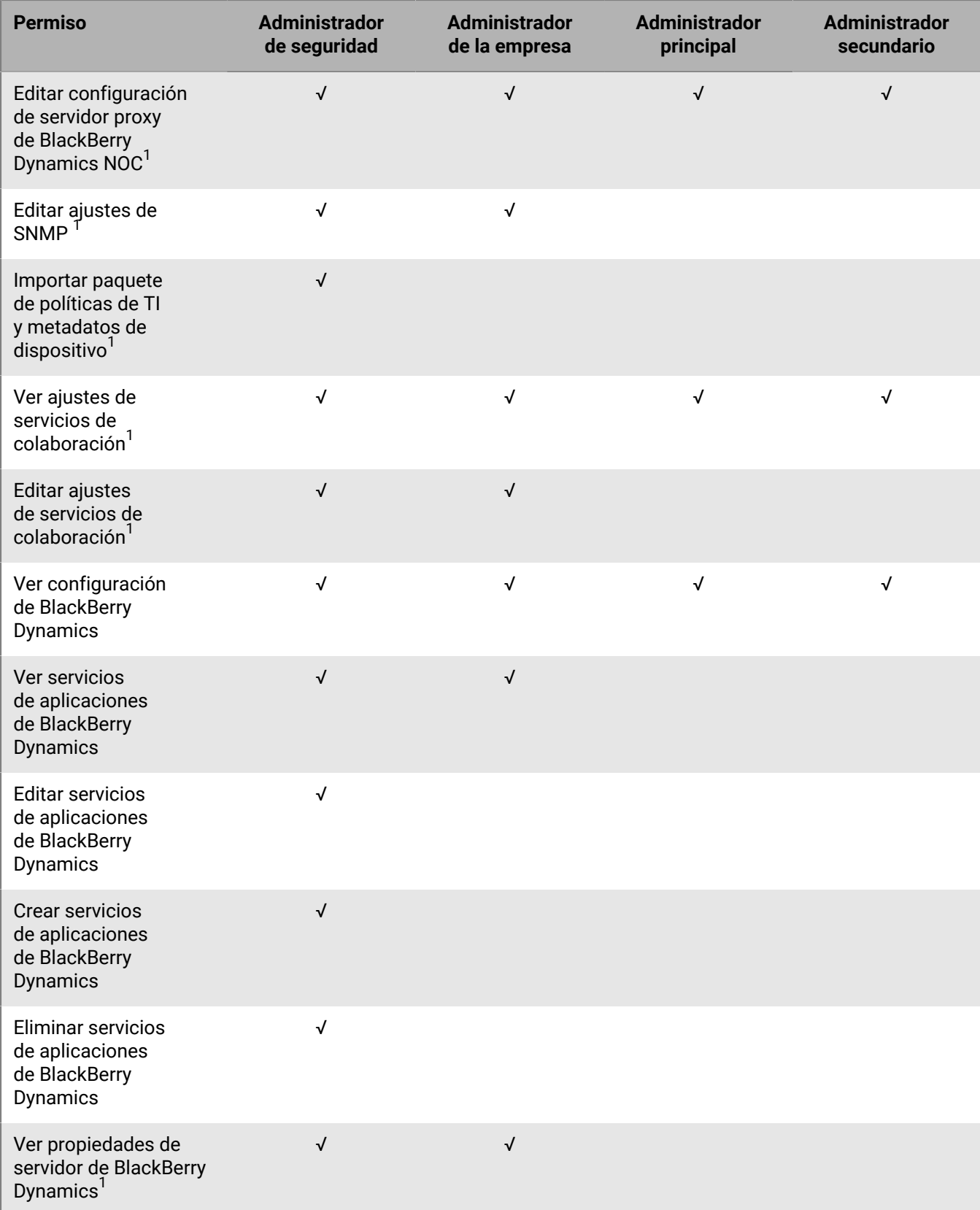

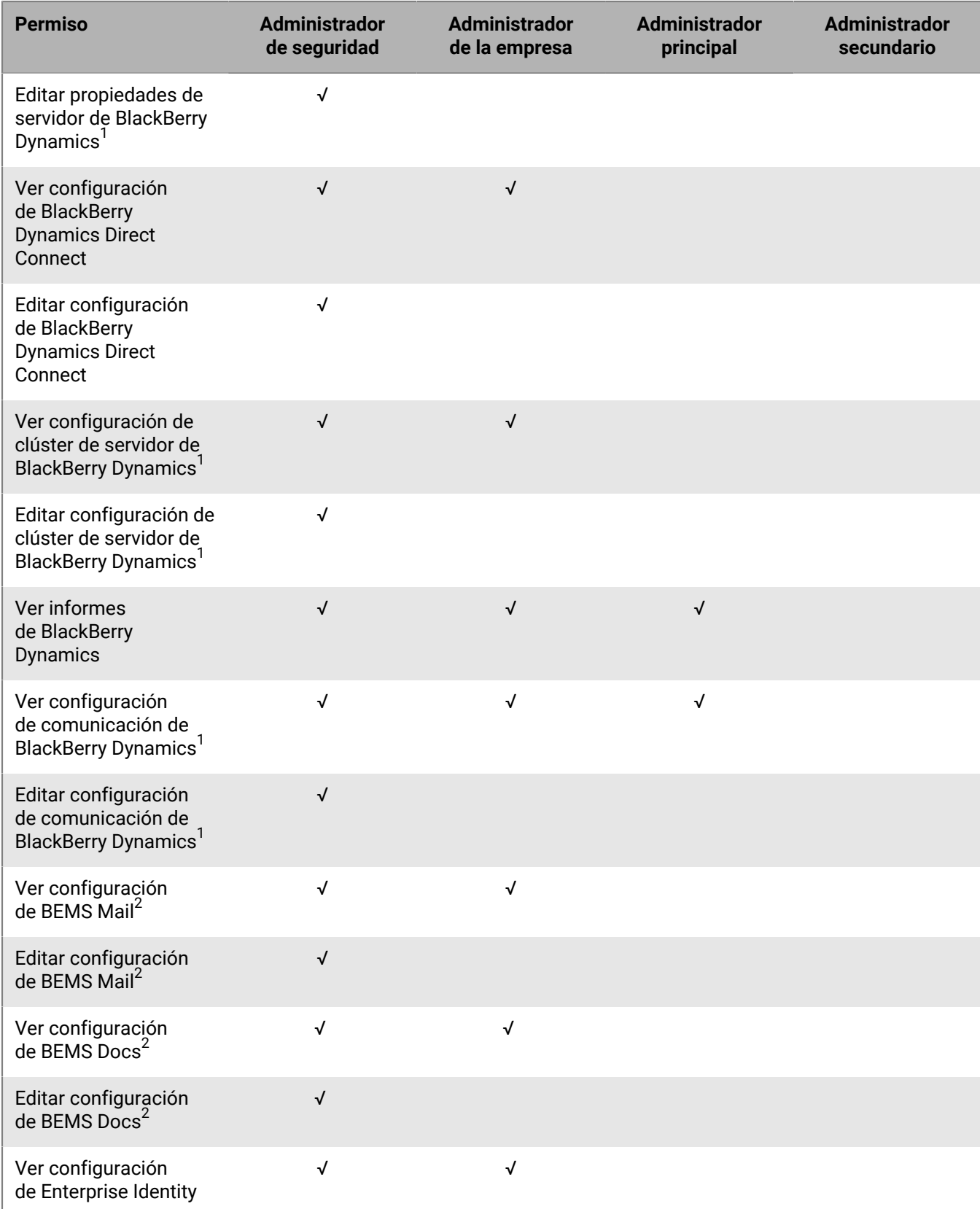

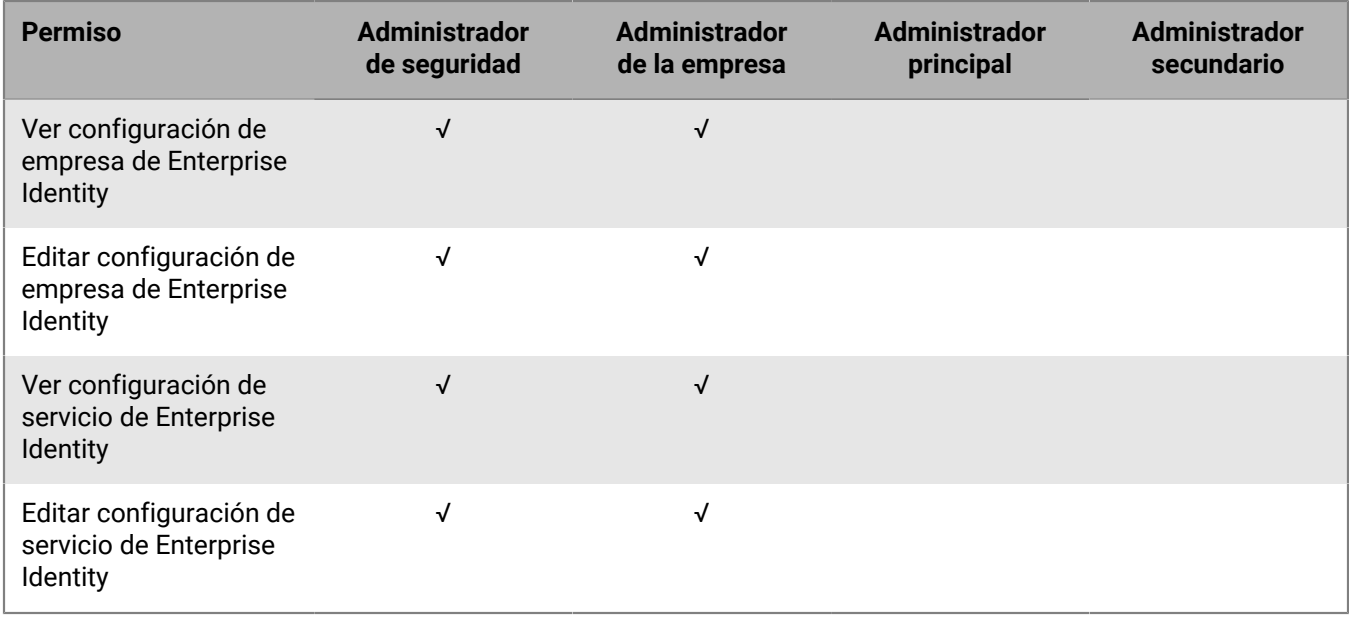

<sup>1</sup> Solo en entornos locales

 $^{\text{2}}$  Solo entornos en la nube

#### **Panel de control**

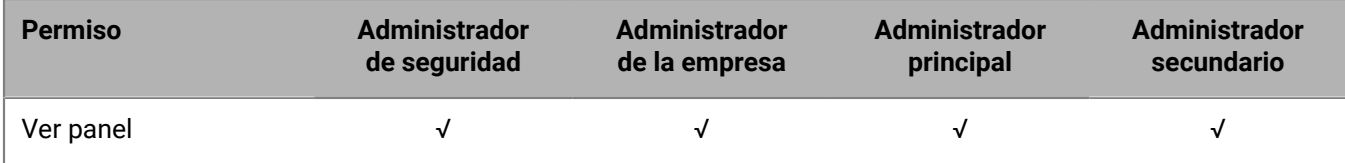

#### **Auditoría**

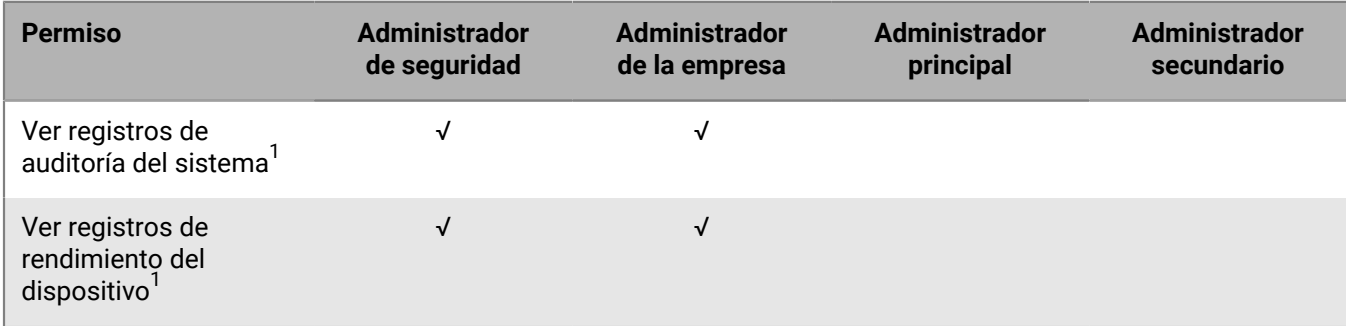

<sup>1</sup> Solo en entornos locales

#### **Espacios de trabajo**

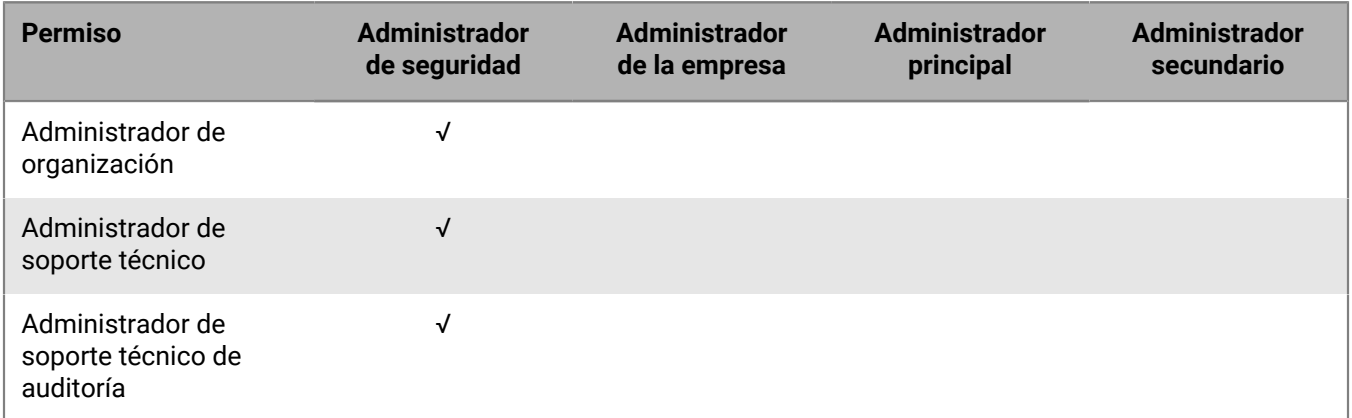

#### **Permisos de BlackBerry OS**

Estarán disponibles en entornos locales los permisos adicionales siguientes si actualiza desde BES5:

- Ver políticas de TI de BlackBerry OS
- Crear y editar políticas de TI de BlackBerry OS
- Eliminar políticas de TI de BlackBerry OS
- Ver trabajos
- Editar trabajos
- Ver ajustes de distribución predeterminados para trabajos
- Editar ajustes de distribución predeterminados para trabajos
- Gestionar tareas de trabajo
- Cambio del estado de tareas de trabajo

**Nota:** Si actualiza desde BES5, la configuración de las funciones de BES5 se copiará a BlackBerry UEM. Las funciones que se copian pueden tener los mismos nombres pero con diferentes permisos. Debe revisar los permisos para cada función para determinar si necesita activar o desactivar cualquier permiso.

### <span id="page-43-0"></span>**Crear una función personalizada**

Si las funciones preconfiguradas disponibles en BlackBerry UEM no cumplen con los requisitos de la empresa, puede crear funciones personalizadas para los administradores. También puede crear funciones personalizadas para restringir las tareas administrativas a una lista definida de grupos de usuarios. Por ejemplo, puede crear una función para administradores nuevos que restrinja sus permisos únicamente a un grupo de usuarios con fines de formación.

**Antes de empezar:** Debe ser un administrador de seguridad para crear una función personalizada.

- **1.** En la barra de menús, haga clic en **Configuración**.
- **2.** En el panel izquierdo, expanda **Administradores**.
- **3.** Haga clic en **Funciones**.
- **4.** Haga clic en ...
- **5.** Escriba un nombre y una descripción para la función.
- **6.** Para copiar permisos de otra función, haga clic en una función de la lista desplegable **Permisos copiados de la función**.

**7.** Lleve a cabo una de las tareas siguientes:

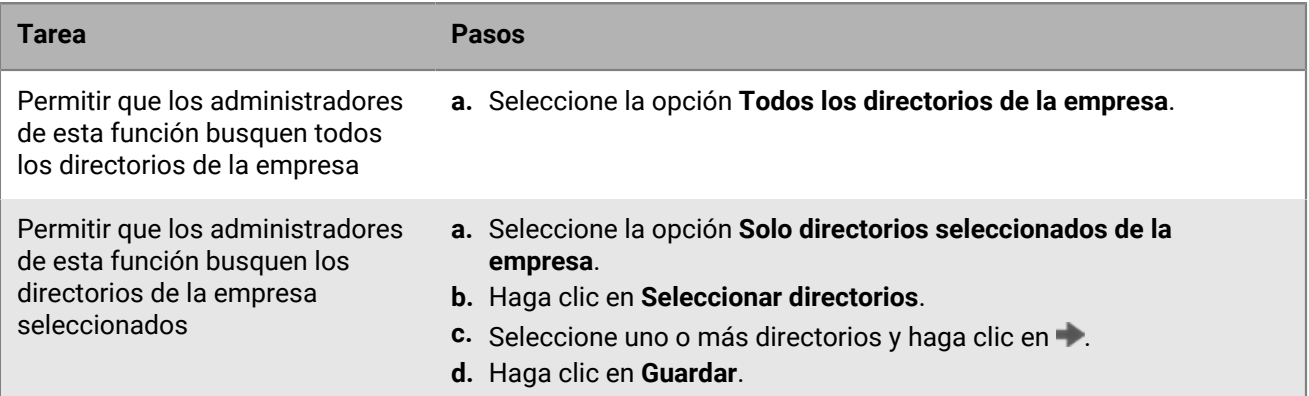

**8.** Lleve a cabo una de las tareas siguientes:

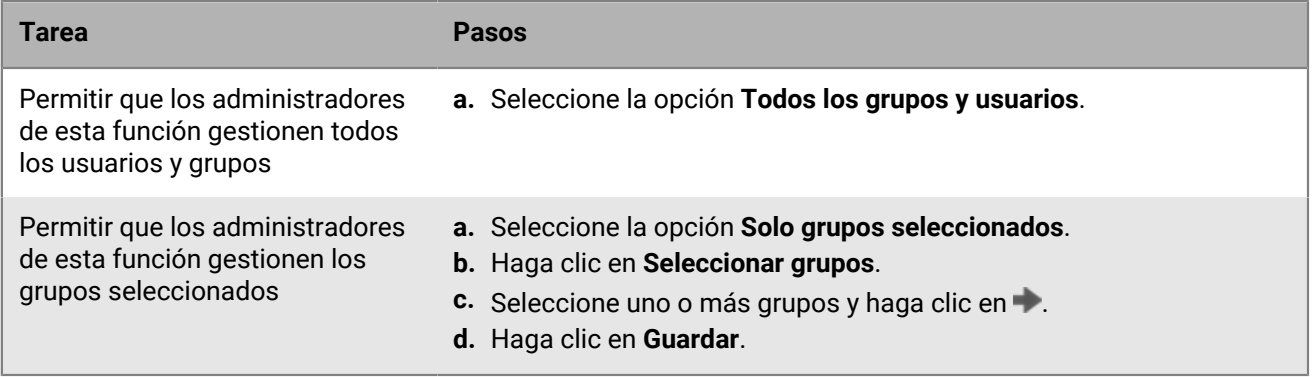

**9.** Configure los permisos para los administradores de esta función.

**10.**Haga clic en **Guardar**.

**Después de terminar:** Clasificación de funciones.

### <span id="page-44-0"></span>**Presentación de una función**

Puede ver la información siguiente acerca de una función:

- Los directorios de la compañía que los administradores de la función pueden buscar.
- Los grupos de usuarios que los administradores de la función pueden gestionar.
- Los permisos de los administradores de la función.

**Antes de empezar:** Debe ser un administrador de seguridad para ver una función.

- **1.** En la barra de menús, haga clic en **Configuración**.
- **2.** En el panel izquierdo, expanda **Administradores**.
- **3.** Haga clic en **Funciones**.
- **4.** Haga clic en el nombre de la función que desea ver.

### <span id="page-44-1"></span>**Cambio de la configuración de la función**

Puede cambiar la configuración de todas las funciones, a excepción de la función de administrador de seguridad.

**Antes de empezar:** Debe ser un administrador de seguridad para cambiar la configuración de una función.

- **1.** En la barra de menús, haga clic en **Configuración**.
- **2.** En el panel izquierdo, expanda **Administradores**.
- **3.** Haga clic en **Funciones**.
- **4.** Haga clic en el nombre de la función que desea cambiar.
- **5.** Haga clic en ∕.
- **6.** Para cambiar el acceso al directorio, realice una de las tareas siguientes:

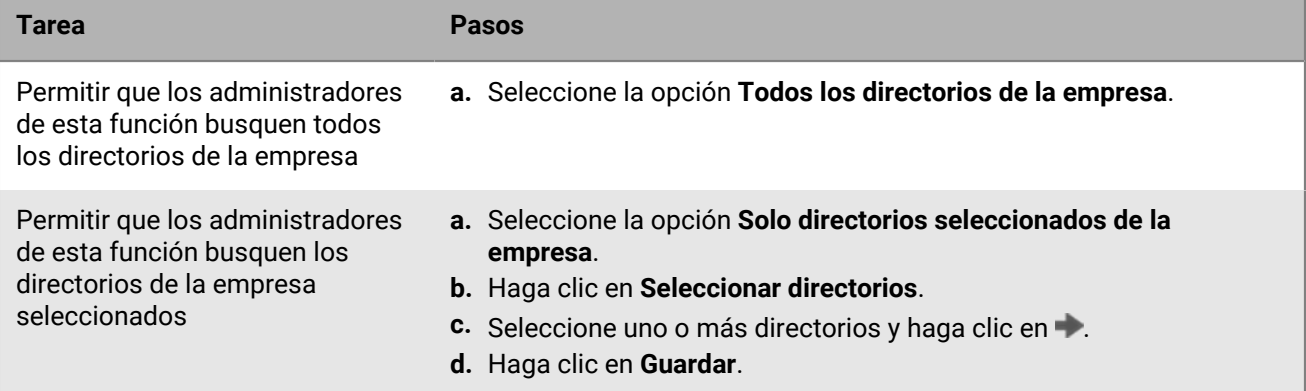

**7.** Para cambiar la administración del grupo, realice una de las tareas siguientes:

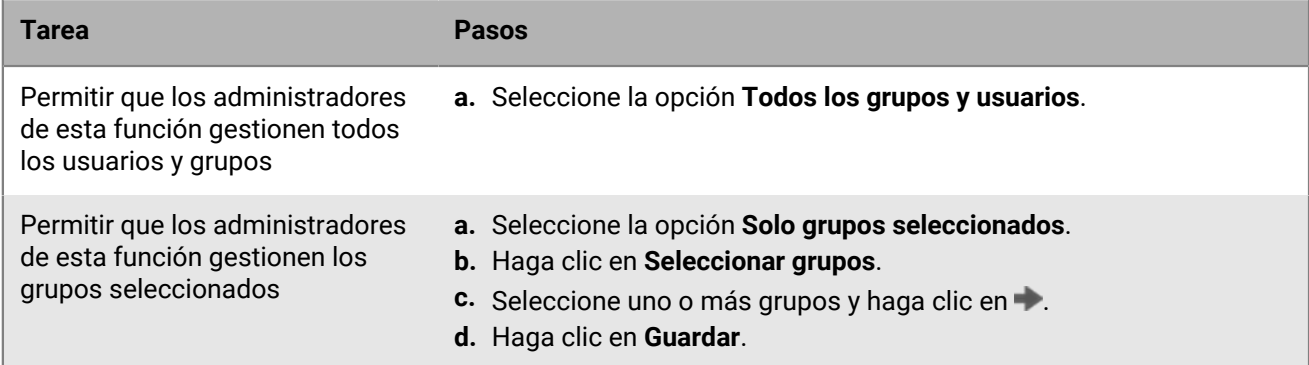

- **8.** Cambie los permisos de los administradores de esta función.
- **9.** Haga clic en **Guardar**.

**Después de terminar:** Si fuera necesario, cambie la clasificación de la función.

### <span id="page-45-0"></span>**Eliminar una función**

Puede eliminar todas las funciones, a excepción de la función de administrador de seguridad.

#### **Antes de empezar:**

- Debe ser un administrador de seguridad para eliminar una función.
- Elimine la función de todas las cuentas de usuarios y grupos de usuarios a los que está asignada.
- **1.** En la barra de menús, haga clic en **Configuración**.
- **2.** En el panel izquierdo, expanda **Administradores**.
- **3.** Haga clic en **Funciones**.
- **4.** Haga clic en el nombre de la función que desea eliminar.
- 5. Haga clic en  $\overline{m}$ .

### <span id="page-46-0"></span>**Cómo elige BlackBerry UEM qué función asignar**

Solo se asigna una función a un administrador. BlackBerry UEM utiliza las reglas siguientes para determinar qué función asignar a un administrador:

- Una función asignada directamente a una cuenta de usuario tiene prioridad sobre una función asignada indirectamente por grupo de usuarios.
- Si un administrador es miembro de varios grupos de usuarios que tienen funciones diferentes, BlackBerry UEM asigna la función con la clasificación más alta.

#### <span id="page-46-1"></span>**Clasificación de funciones**

La clasificación se usa para determinar qué función de BlackBerry UEM se asigna a un administrador cuando son miembros de varios grupos de usuarios con funciones diferentes.

**Antes de empezar:** Debe ser un administrador de seguridad para clasificar funciones.

- **1.** En la barra de menú, haga clic en **Configuración**.
- **2.** En el panel izquierdo, expanda **Administradores**.
- **3.** Haga clic en **Funciones**.
- **4.** Utilice las flechas para mover las funciones hacia arriba o hacia abajo en la clasificación.
- **5.** Haga clic en **Guardar**.

## <span id="page-47-0"></span>**Creación de un administrador**

Puede crear un administrador mediante la adición de una función a una cuenta de usuario o un grupo de usuarios. El grupo de usuarios puede ser un grupo vinculado a directorios o un grupo local. Puede agregar una función a un usuario y una función a cada grupo al que pertenecen, y BlackBerry UEM asigna únicamente una de las funciones al usuario.

#### **Antes de empezar:**

- Debe ser un administrador de seguridad para crear un administrador.
- Cree una cuenta de usuario que tenga una dirección de correo asociada.
- Si es necesario, cree un grupo de usuarios.
- Si es necesario, cree una función personalizada.
- **1.** En la barra de menús, haga clic en **Configuración**.
- **2.** En el panel izquierdo, expanda **Administradores**.
- **3.** Lleve a cabo cualquiera de las tareas siguientes:

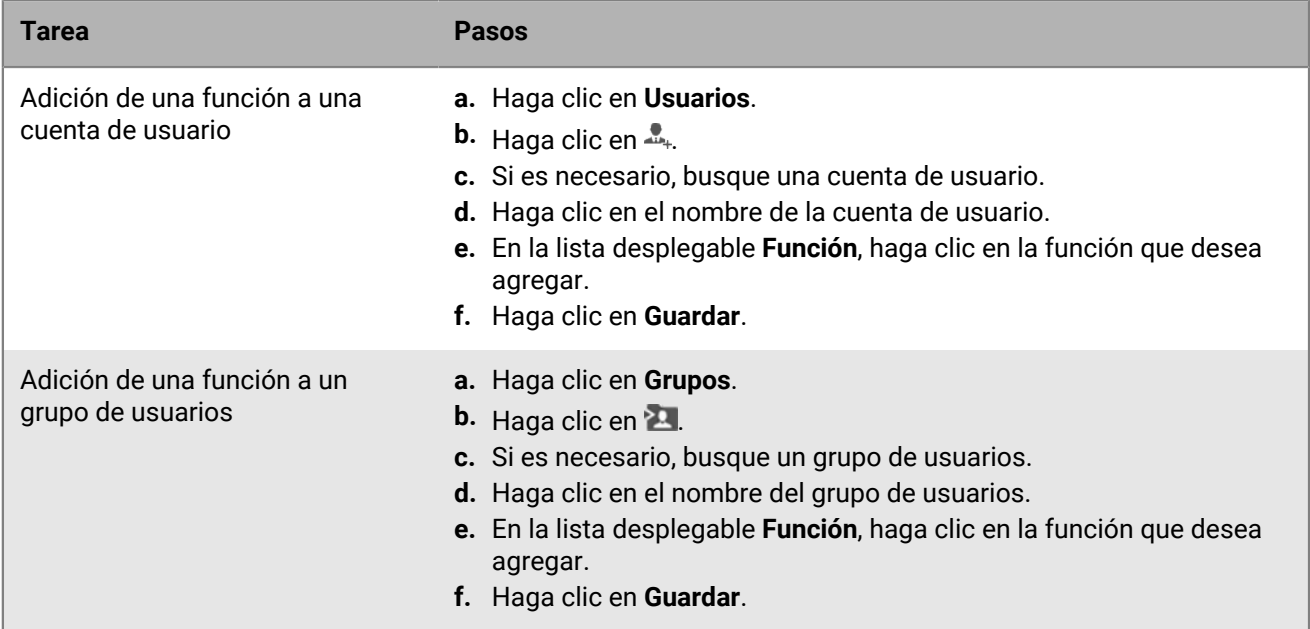

BlackBerry UEM envía a los administradores un correo con el nombre de usuario y un vínculo a la consola de gestión. BlackBerry UEM también envía a los administradores un correo aparte con la contraseña de la consola de gestión. Si el administrador no tiene una contraseña de la cuenta, BlackBerry UEM genera una contraseña temporal y la envía al administrador.

**Después de terminar:** Si es necesario, agregue cuentas de usuario a un grupo de usuarios que tenga una función asignada. Solo los administradores de seguridad pueden agregar o eliminar miembros de un grupo de usuarios que tengan una función asignada.

## <span id="page-48-0"></span>**Cambio de la pertenencia a la función para administradores**

Puede cambiar la función asignada directamente a otros administradores. No puede cambiar su propia función.

**Antes de empezar:** Debe ser un administrador de seguridad para cambiar la pertenencia a la función asignada de los administradores.

- **1.** En la barra de menú, haga clic en **Configuración**.
- **2.** En el panel izquierdo, expanda **Administradores**.
- **3.** Lleve a cabo cualquiera de las tareas siguientes:

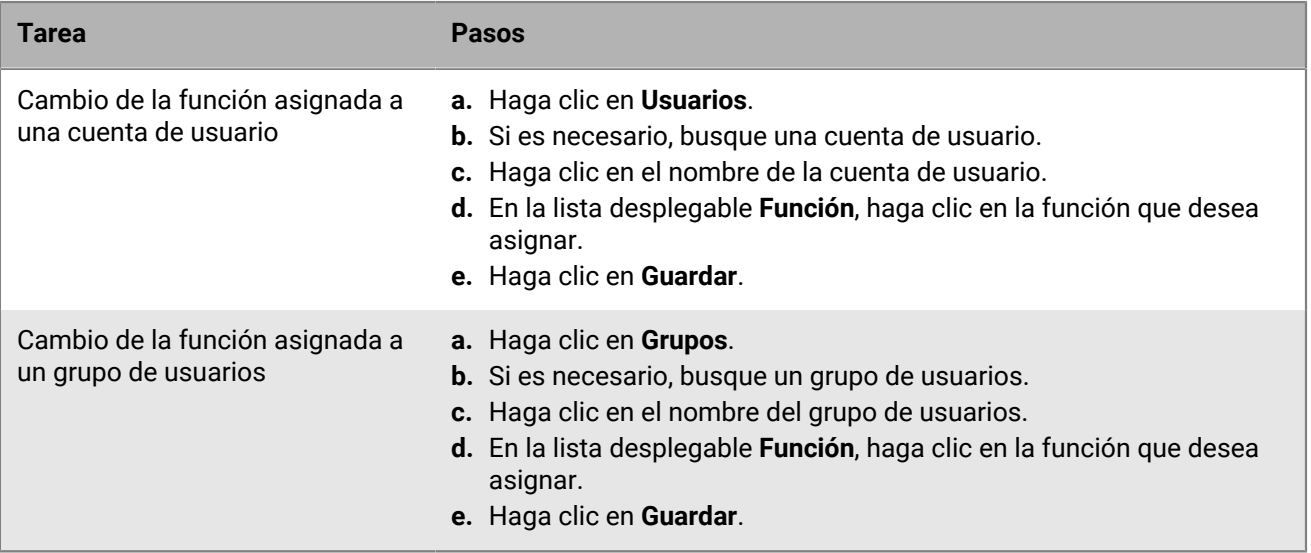

## <span id="page-49-0"></span>**Eliminación de un administrador**

Un administrador se puede eliminar eliminando una función asignada directamente a una cuenta de usuario o a un grupo de usuarios. Si se elimina una función de un grupo de usuarios, la función se eliminará de cada usuario que pertenezca a dicho grupo. Si no se asignan otras funciones, el usuario ya no es un administrador. Las cuentas de usuario y los grupos de usuarios permanecen en la consola de gestión y los dispositivos no se verán afectados.

**Nota:** Al menos un administrador debe ser un administrador de seguridad.

**Antes de empezar:** Debe ser un administrador de seguridad para poder eliminar a un administrador.

- **1.** En la barra de menús, haga clic en **Configuración**.
- **2.** En el panel izquierdo, expanda **Administradores**.
- **3.** Lleve a cabo cualquiera de las tareas siguientes:

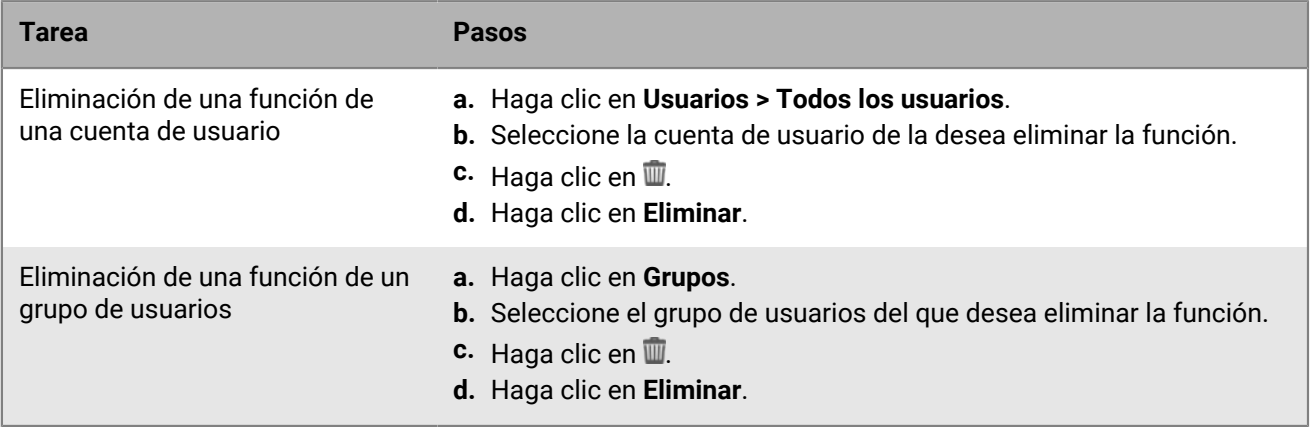

## <span id="page-50-0"></span>**Configuración de BlackBerry UEM Self-Service para usuarios**

BlackBerry UEM Self-Service es una aplicación basada en web que puede poner a disposición de los usuarios para que puedan realizar tareas de gestión, como la creación de contraseñas de activación, el bloqueo de dispositivos de forma remota o la eliminación de datos de los dispositivos. Los usuarios no necesitan instalar ningún software en sus equipos para utilizar BlackBerry UEM Self-Service. Debe proporcionar la dirección web y la información de inicio de sesión a los usuarios.

En un entorno local, puede forzar a los usuarios a [leer y aceptar un aviso de inicio de sesión](#page-11-0) antes de que puedan iniciar sesión en BlackBerry UEM Self-Service.

### <span id="page-50-1"></span>**Configuración de BlackBerry UEM Self-Service**

Configure BlackBerry UEM Self-Service para que los usuarios puedan iniciar sesión y realizar algunas tareas de autoservicio.

- **1.** En la barra de menú, haga clic en **Configuración > Autoservicio**.
- **2.** Haga clic en **Configuración de autoservicio**.
- **3.** Compruebe que **Permitir que los usuarios accedan a la consola de autoservicio** esté seleccionado.
- **4.** Especifique el número de minutos, las horas o los días en los que un usuario puede activar un dispositivo antes de que caduque la contraseña de activación.
- **5.** Especifique el número mínimo de caracteres requeridos en una contraseña de activación.
- **6.** En la lista desplegable **Complejidad mínima de la contraseña**, seleccione el nivel de complejidad requerido para contraseñas de activación.
- **7.** Para enviar automáticamente un correo electrónico de activación a los usuarios cuando crean una contraseña de activación en BlackBerry UEM Self-Service, seleccione la casilla de verificación **Enviar un correo electrónico de activación**. Puede utilizar la plantilla de correo de activación predeterminada o seleccionar una plantilla diferente en la lista desplegable.
- **8.** Para enviar un correo electrónico de notificación de inicio de sesión al usuario cada vez que inicia sesión en BlackBerry UEM Self-Service, seleccione la casilla de verificación **Enviar notificación de inicio de sesión de autoservicio**.
- **9.** Haga clic en **Guardar**.

**Después de terminar:** Proporcione la dirección web de BlackBerry UEM Self-Service y la información de inicio de sesión a los usuarios.

## <span id="page-51-0"></span>**Aviso legal**

©2022 BlackBerry Limited. BLACKBERRY, BBM, BES, EMBLEM Design, ATHOC, CYLANCE y SECUSMART, entre otras, son marcas comerciales o marcas registradas de BlackBerry Limited, de sus subsidiarias o filiales, sujetas a licencia, cuyos derechos exclusivos están expresamente reservados. El resto de marcas comerciales pertenecen a sus respectivos propietarios.

Esta documentación, incluida cualquier documentación que se incorpore mediante referencia como documento proporcionado o disponible en el sitio web de BlackBerry, se proporciona o se pone a disposición "TAL CUAL" y "SEGÚN SU DISPONIBILIDAD" sin ninguna condición, responsabilidad ni garantía de ningún tipo por parte de BlackBerry Limited y sus empresas afiliadas ("BlackBerry"), y BlackBerry no asume ninguna responsabilidad por los errores tipográficos, técnicos o cualquier otra imprecisión, error u omisión contenidos en esta documentación. Con el fin de proteger la información confidencial y propia de BlackBerry, así como los secretos comerciales, la presente documentación describe algunos aspectos de la tecnología de BlackBerry en líneas generales. BlackBerry se reserva el derecho a modificar periódicamente la información que contiene esta documentación, si bien tampoco se compromete en modo alguno a proporcionar cambios, actualizaciones, ampliaciones o cualquier otro tipo de información que se pueda agregar a esta documentación.

Esta documentación puede contener referencias a fuentes de información, hardware o software, productos o servicios, incluidos componentes y contenido como, por ejemplo, el contenido protegido por copyright y/o sitios Web de terceros (conjuntamente, los "Productos y servicios de terceros"). BlackBerry no controla ni es responsable de ningún tipo de Productos y servicios de terceros, lo que incluye, sin restricciones, el contenido, la exactitud, el cumplimiento de copyright, la compatibilidad, el rendimiento, la fiabilidad, la legalidad, la decencia, los vínculos o cualquier otro aspecto de los Productos y servicios de terceros. La inclusión de una referencia a los Productos y servicios de terceros en esta documentación no implica que BlackBerry se haga responsable de dichos Productos y servicios de terceros ni de dichos terceros en modo alguno.

EXCEPTO EN LA MEDIDA EN QUE LO PROHÍBA ESPECÍFICAMENTE LA LEY DE SU JURISDICCIÓN, QUEDAN EXCLUIDAS POR LA PRESENTE TODAS LAS CONDICIONES, APROBACIONES O GARANTÍAS DE CUALQUIER TIPO, EXPLÍCITAS O IMPLÍCITAS, INCLUIDA, SIN NINGÚN TIPO DE LIMITACIÓN, CUALQUIER CONDICIÓN, APROBACIÓN, GARANTÍA, DECLARACIÓN DE GARANTÍA DE DURABILIDAD, IDONEIDAD PARA UN FIN O USO DETERMINADO, COMERCIABILIDAD, CALIDAD COMERCIAL, ESTADO DE NO INFRACCIÓN, CALIDAD SATISFACTORIA O TITULARIDAD, O QUE SE DERIVE DE UNA LEY O COSTUMBRE O UN CURSO DE LAS NEGOCIACIONES O USO DEL COMERCIO, O RELACIONADO CON LA DOCUMENTACIÓN O SU USO O RENDIMIENTO O NO RENDIMIENTO DE CUALQUIER SOFTWARE, HARDWARE, SERVICIO O CUALQUIER PRODUCTO O SERVICIO DE TERCEROS MENCIONADOS AQUÍ. ASIMISMO, PODRÍA DISPONER DE OTROS DERECHOS QUE VARÍAN SEGÚN EL ESTADO O LA PROVINCIA. ES POSIBLE QUE ALGUNAS JURISDICCIONES NO PERMITAN LA EXCLUSIÓN O LA LIMITACIÓN DE GARANTÍAS Y CONDICIONES IMPLÍCITAS. EN LA MEDIDA EN QUE LO PERMITA LA LEY, CUALQUIER GARANTÍA IMPLÍCITA O CONDICIONES EN RELACIÓN CON LA DOCUMENTACIÓN NO SE PUEDEN EXCLUIR TAL Y COMO SE HA EXPUESTO ANTERIORMENTE, PERO PUEDEN SER LIMITADAS, Y POR LA PRESENTE ESTÁN LIMITADAS A NOVENTA (90) DÍAS DESDE LA FECHA QUE ADQUIRIÓ LA DOCUMENTACIÓN O EL ELEMENTO QUE ES SUJETO DE LA RECLAMACIÓN.

EN LA MEDIDA MÁXIMA EN QUE LO PERMITA LA LEY DE SU JURISDICCIÓN, EN NINGÚN CASO BLACKBERRY ASUMIRÁ RESPONSABILIDAD ALGUNA POR CUALQUIER TIPO DE DAÑOS RELACIONADOS CON ESTA DOCUMENTACIÓN O SU USO, O POR EL RENDIMIENTO O NO RENDIMIENTO DE CUALQUIER SOFTWARE, HARDWARE, SERVICIO O PRODUCTOS Y SERVICIOS DE TERCEROS AQUÍ MENCIONADOS INCLUIDOS SIN NINGÚN TIPO DE LIMITACIÓN CUALQUIERA DE LOS SIGUIENTES DAÑOS: DIRECTOS, RESULTANTES, EJEMPLARES, INCIDENTALES, INDIRECTOS, ESPECIALES, PUNITIVOS O AGRAVADOS, DAÑOS POR PÉRDIDA DE BENEFICIOS O INGRESOS, IMPOSIBILIDAD DE CONSEGUIR LOS AHORROS ESPERADOS, INTERRUPCIÓN DE LA ACTIVIDAD COMERCIAL, PÉRDIDA DE INFORMACIÓN COMERCIAL, PÉRDIDA DE LA OPORTUNIDAD DE NEGOCIO O DAÑO O PÉRDIDA DE DATOS, IMPOSIBILIDAD DE TRANSMITIR O RECIBIR CUALQUIER DATO, PROBLEMAS ASOCIADOS CON CUALQUIER APLICACIÓN QUE SE UTILICE JUNTO CON PRODUCTOS Y SERVICIOS DE BLACKBERRY, COSTES DEBIDOS AL TIEMPO DE INACTIVIDAD, PÉRDIDA DE USO DE LOS PRODUCTOS Y

SERVICIOS DE BLACKBERRY O PARTE DE ELLOS O DE CUALQUIER SERVICIO DE USO, COSTE DE SERVICIOS SUSTITUTIVOS, COSTES DE COBERTURA, INSTALACIONES O SERVICIOS, COSTE DEL CAPITAL O CUALQUIER OTRA PÉRDIDA MONETARIA SIMILAR, TANTO SI DICHOS DAÑOS SE HAN PREVISTO COMO SI NO, Y AUNQUE SE HAYA AVISADO A BLACKBERRY DE LA POSIBILIDAD DE DICHOS DAÑOS.

EN LA MEDIDA MÁXIMA EN QUE LO PERMITA LA LEY DE SU JURISDICCIÓN, BLACKBERRY NO TENDRÁ NINGÚN OTRO TIPO DE OBLIGACIÓN O RESPONSABILIDAD CONTRACTUAL, EXTRACONTRACTUAL O CUALQUIER OTRA, INCLUIDA CUALQUIER RESPONSABILIDAD POR NEGLIGENCIA O RESPONSABILIDAD ESTRICTA.

LAS LIMITACIONES, EXCLUSIONES Y DESCARGOS DE RESPONSABILIDAD SE APLICARÁN: (A) INDEPENDIENTEMENTE DE LA NATURALEZA DE LA CAUSA DE LA ACCIÓN, DEMANDA O ACCIÓN POR SU PARTE, INCLUIDA PERO NO LIMITADA AL INCUMPLIMIENTO DEL CONTRATO, NEGLIGENCIA, AGRAVIO, RESPONSABILIDAD ESTRICTA O CUALQUIER OTRA TEORÍA DEL DERECHO Y DEBERÁN SOBREVIVIR A UNO O MÁS INCUMPLIMIENTOS ESENCIALES O AL INCUMPLIMIENTO DEL PROPÓSITO ESENCIAL DE ESTE CONTRATO O CUALQUIER SOLUCIÓN CONTENIDA AQUÍ; Y (B) A BLACKBERRY Y A SUS EMPRESAS AFILIADAS, SUS SUCESORES, CESIONARIOS, AGENTES, PROVEEDORES (INCLUIDOS LOS PROVEEDORES DE SERVICIOS DE USO), DISTRIBUIDORES AUTORIZADOS POR BLACKBERRY (INCLUIDOS TAMBIÉN LOS PROVEEDORES DE SERVICIOS DE USO) Y SUS RESPECTIVOS DIRECTORES, EMPLEADOS Y CONTRATISTAS INDEPENDIENTES.

ADEMÁS DE LAS LIMITACIONES Y EXCLUSIONES MENCIONADAS ANTERIORMENTE, EN NINGÚN CASO NINGÚN DIRECTOR, EMPLEADO, AGENTE, DISTRIBUIDOR, PROVEEDOR, CONTRATISTA INDEPENDIENTE DE BLACKBERRY O CUALQUIER AFILIADO DE BLACKBERRY ASUMIRÁ NINGUNA RESPONSABILIDAD DERIVADA DE O RELACIONADA CON LA DOCUMENTACIÓN.

Antes de instalar, usar o suscribirse a cualquiera de los Productos y servicios de terceros, es su responsabilidad asegurarse de que su proveedor de servicios de uso ofrezca compatibilidad con todas sus funciones. Es posible que algunos proveedores de servicios de uso no ofrezcan la función de exploración de Internet con una suscripción a BlackBerry® Internet Service. Consulte con su proveedor de servicios acerca de la disponibilidad, arreglos de itinerancia, planes de servicio y funciones. La instalación o el uso de Productos y servicios de terceros con productos y servicios de BlackBerry pueden precisar la obtención de una o más patentes, marcas comerciales, derechos de autor u otras licencias para evitar que se vulneren o infrinjan derechos de terceros. Usted es el único responsable de determinar si desea utilizar Productos y servicios de terceros y si se necesita para ello cualquier otra licencia de terceros. En caso de necesitarlas, usted es el único responsable de su adquisición. No instale o utilice Productos y servicios de terceros hasta que se hayan adquirido todas las licencias necesarias. Cualquier tipo de Productos y servicios de terceros que se proporcione con los productos y servicios de BlackBerry se le facilita para su comodidad "TAL CUAL" sin ninguna condición expresa e implícita, aprobación, garantía de cualquier tipo por BlackBerry, y BlackBerry no asume ninguna responsabilidad en relación con ellos. El uso de los Productos y servicios de terceros estará sujeto a la aceptación de los términos de las licencias independientes aplicables en este caso con terceros, excepto en los casos cubiertos expresamente por una licencia u otro acuerdo con BlackBerry.

Los términos de uso de cualquier producto o servicio de BlackBerry se presentan en una licencia independiente o en otro acuerdo con BlackBerry aplicable según corresponda. NADA DE LO DISPUESTO EN LA PRESENTE DOCUMENTACIÓN SUSTITUIRÁ NINGÚN ACUERDO EXPRESO POR ESCRITO NI NINGUNA GARANTÍA QUE PROPORCIONE BLACKBERRY PARA PARTES DE CUALQUIER PRODUCTO O SERVICIO DE BLACKBERRY QUE NO SEA ESTA DOCUMENTACIÓN.

BlackBerry Enterprise Software incluye software de terceros. La información de licencia y copyright asociada a este software está disponible en [http://worldwide.blackberry.com/legal/thirdpartysoftware.jsp](https://www.blackberry.com/us/en/legal/third-party-software).

BlackBerry Limited 2200 University Avenue East Waterloo, Ontario Canadá N2K 0A7

BlackBerry UK Limited Ground Floor, The Pearce Building, West Street, Maidenhead, Berkshire SL6 1RL Reino Unido

Publicado en Canadá